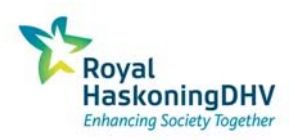

# **Kostencalculator drinkwater**

# **Handleiding**

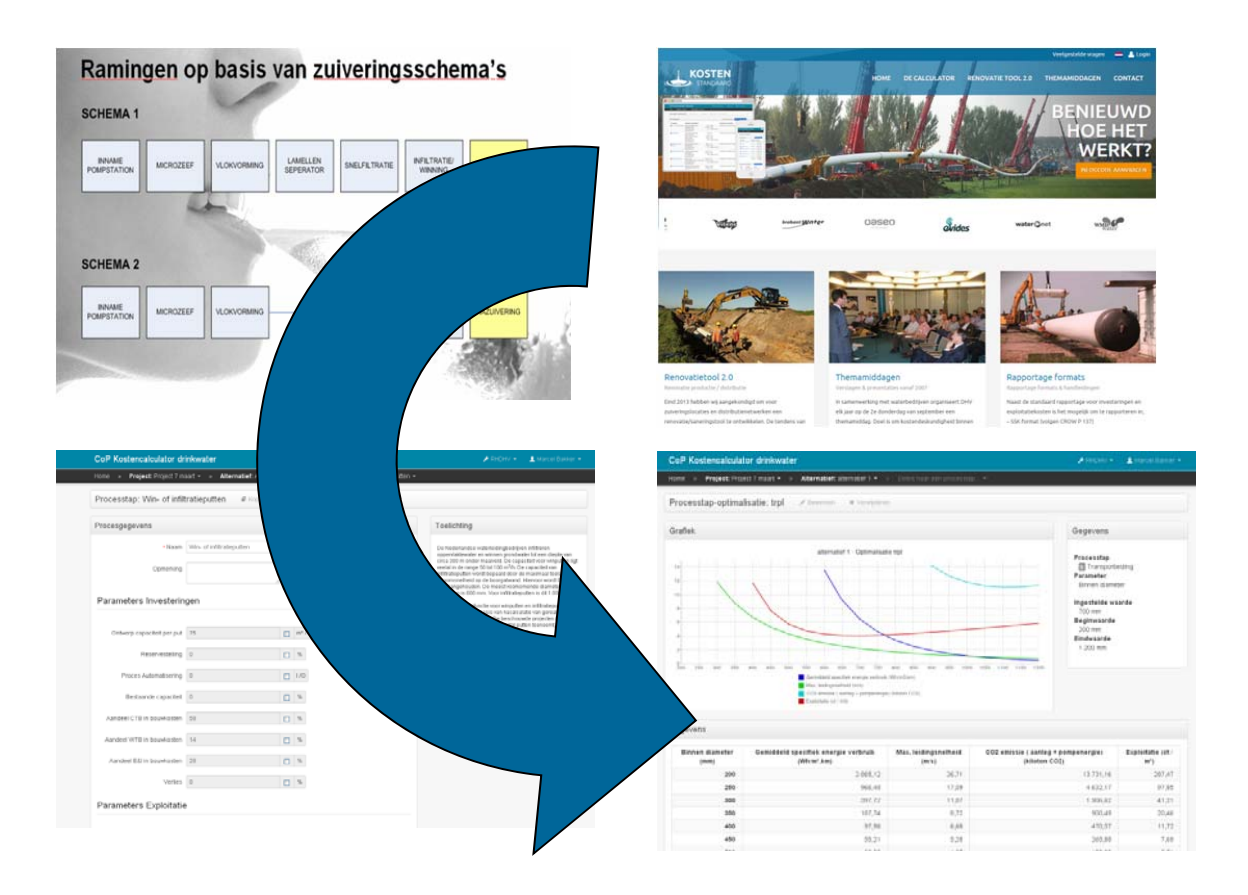

Versie: September 2015 Auteur: Marcel Bakker Adviseur Water / Kosten en Risicomanagement

© 2015 Royal HaskoningDHV

# **Kostencalculator drinkwater**

## **Handleiding**

#### **INHOUD BLAD**

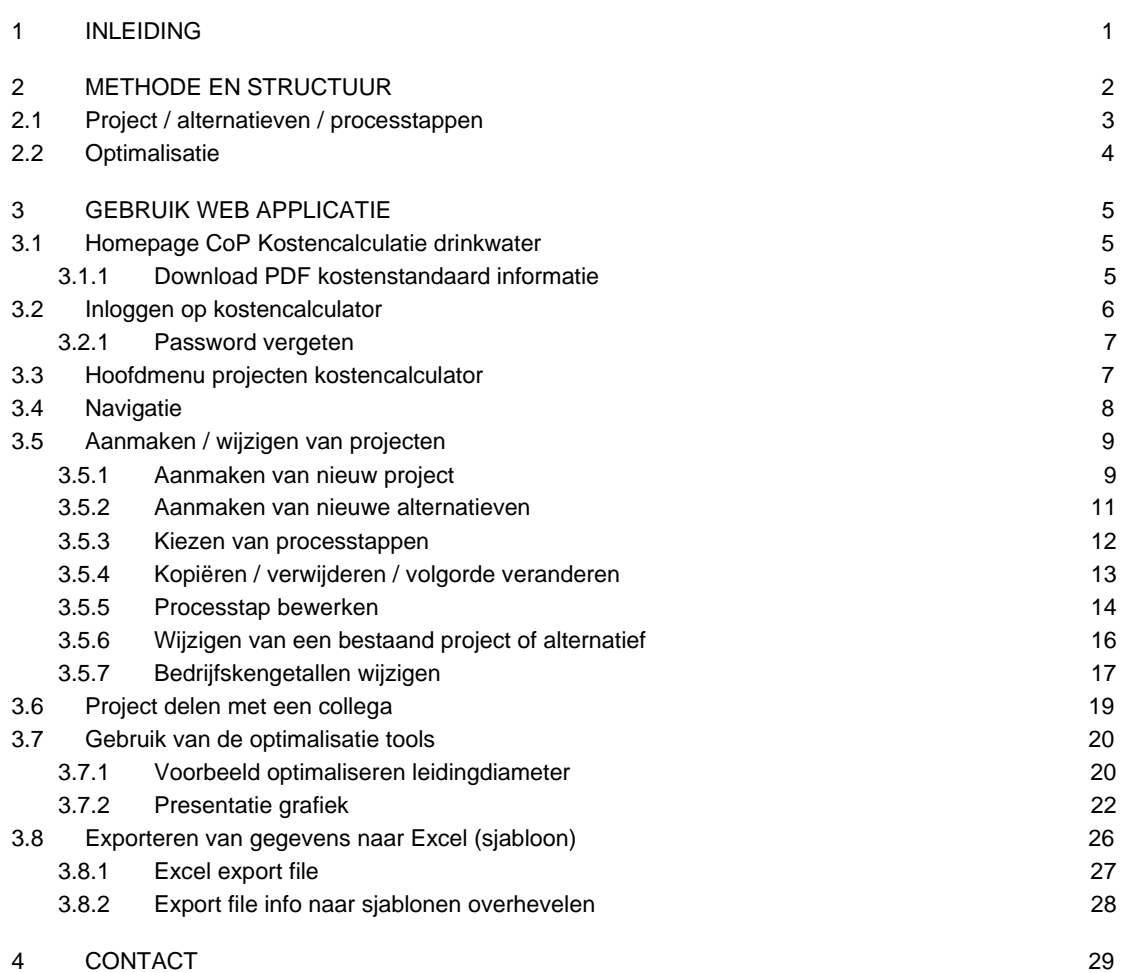

#### **1 INLEIDING**

Begin 2013 is de lay-out van de web applicatie "kostencalculator drinkwater" stevig veranderd. Dit is gedaan om de applicatie meer intuïtief te maken. De herkenbaarheid is vergroot doordat het meer lijkt op vertrouwde programma's zoals Gmail, Google, YouTube en vele webshops.

Hierdoor verwachten wij dat u sneller uw weg vindt bij het maken van de berekeningen. Alle reeds gemaakte berekeningen in het verleden zijn in de nieuwe applicatie nog te bereiken.

Nieuw in de applicatie is dat er naast processtap optimalisatie ook project optimalisatie mogelijk is. Bij project optimalisatie kan men 1 van de bedrijfskengetallen laten variëren, bijvoorbeeld de energieprijs, rente of productiecapaciteit. Daarna wordt direct in een grafiek getoond wat het effect is voor de verschillende alternatieven.

#### Werking van applicatie

Met de kostencalculator drinkwater ( www.kostenstandaard.nl) kunt u snel en eenvoudig investeringen en exploitatiekosten ramen van drinkwater zuiveringsprocessen en transportleidingen. De ramingen zijn bedoeld om op systeemkeuze niveau strategische keuzes te maken. De nauwkeurigheid ligt binnen de +/- 30%. Wanneer in de planfase een systeemkeuze gemaakt moet worden is er vaak niet meer bekend dan 2 á 3 alternatieve zuiveringsschema's waaruit de optimale optie gekozen dient te worden.

In onderstaand voorbeeld staan als voorbeeld 2 alternatieve zuiveringsschema's voor het voorzuiveren van oppervlaktewater ten behoeve van diepinfiltratie.

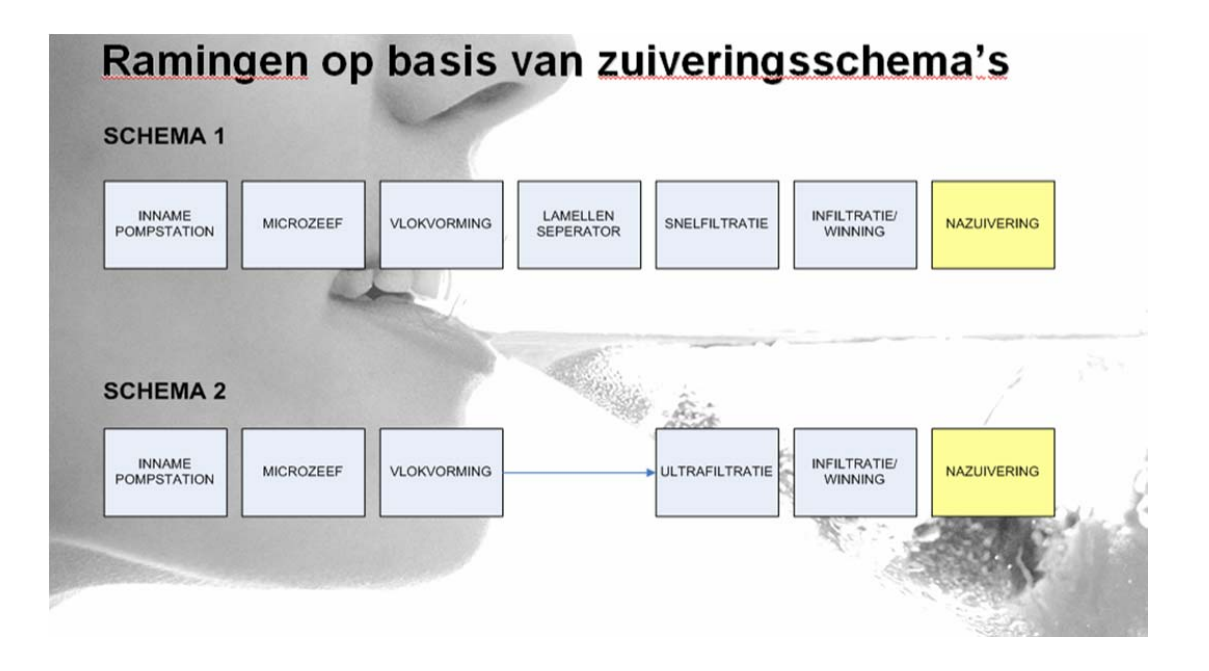

#### **2 METHODE EN STRUCTUUR**

#### **METHODE**

De kostencalculator drinkwater gebruikt het parametrisch ramen als methode, dit in tegenstelling tot het meer gebruikelijke deterministisch ramen. Parametrisch ramen gaat uit van het verzamelen van zoveel mogelijk projectkosten op hoog abstractie niveau om met deze kennis een voorspelling te maken voor een nieuw project. Bij deterministisch ramen worden alle losse onderdelen en objecten geteld en daarvan worden de prijzen maal hoeveelheden bepaald. Over deze kosten worden diverse staartkosten berekend meestal in de vorm van een percentage. Parametrisch ramen is een meer All-in ramingsmethode maar heeft minder detail. Een deterministische raming heeft pas na het doorlopen van het hele ontwerpproces meer detail. Voor het snel en efficiënt afwegen van de haalbaarheid van diverse alternatieven in de beginfase van een project is het parametrisch ramen een uitermate geschikt middel.

Om de verschillen tussen parametrisch en deterministisch ramen nog eens te duiden zie het figuur hieronder.

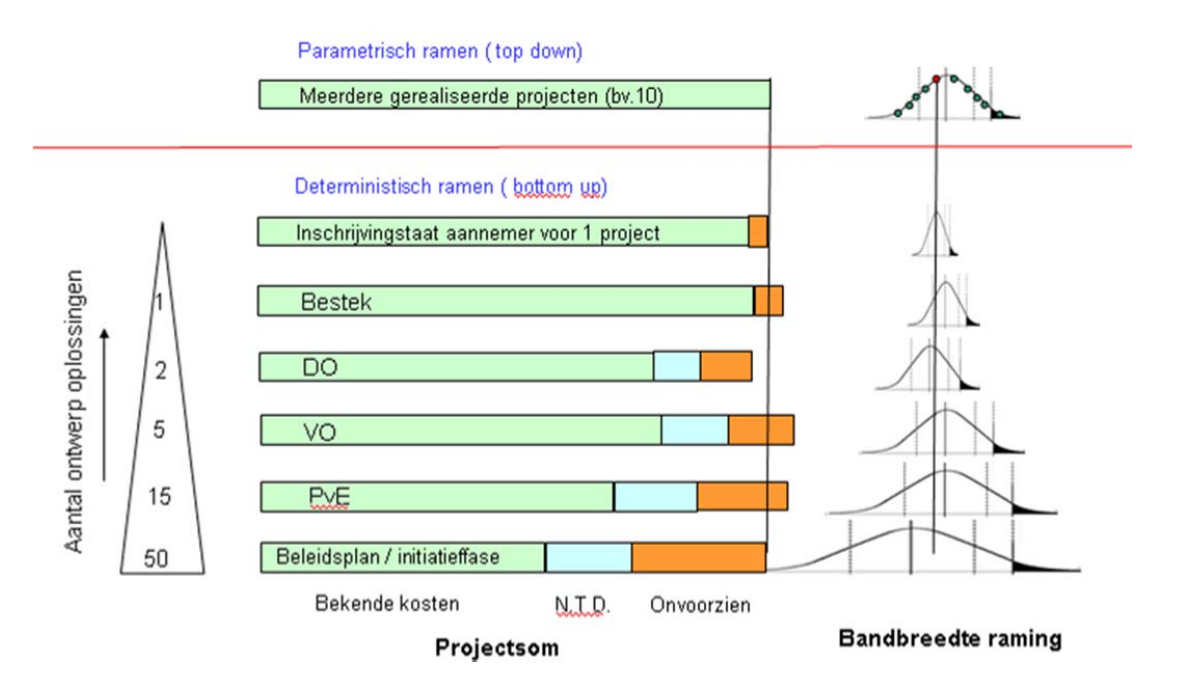

#### **STUCTUUR**

Op de website heeft de kostencalculator de volgende structuur voor het maken van de berekeningen.

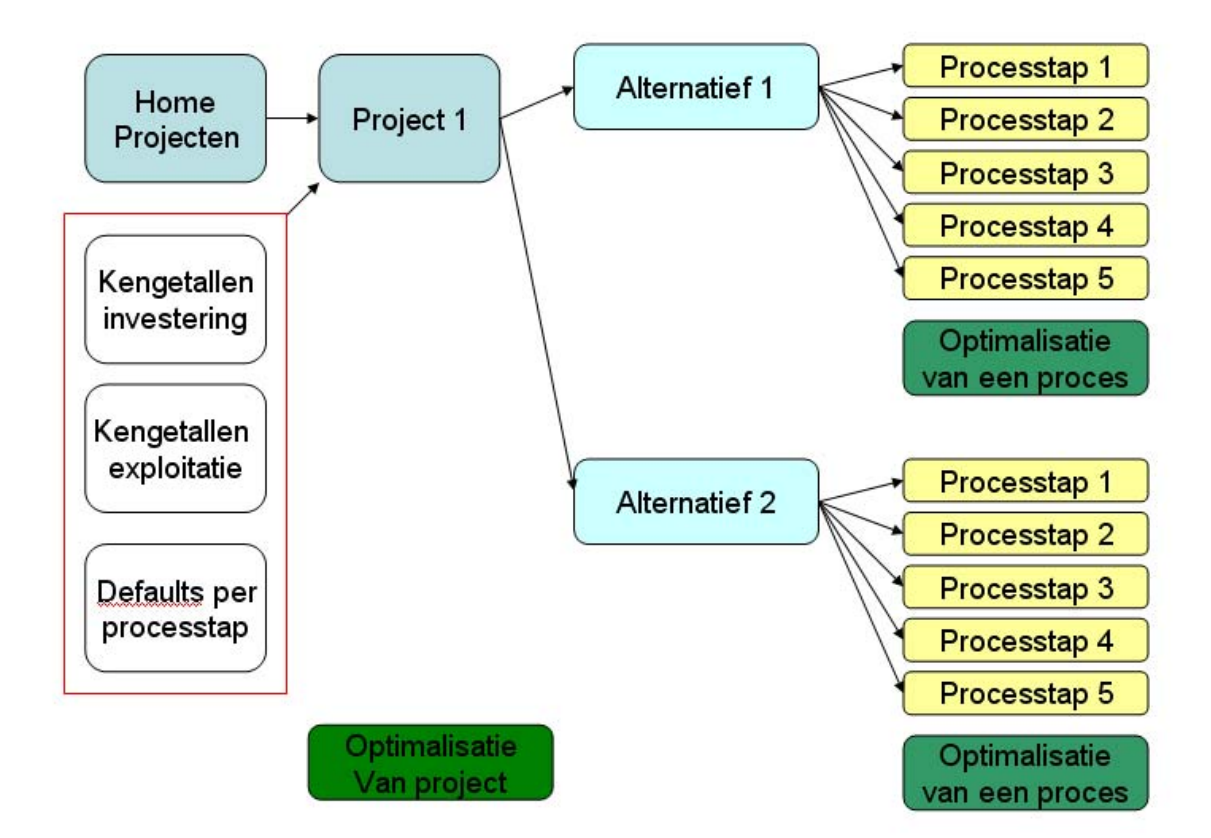

Verderop in de handleiding wordt de structuur met screenshots duidelijk uitgelegd. In dit hoofdstuk wordt kort tekstueel ingegaan op de beoogde structuur.

In het hoofdmenu verschijnen de eigen projecten met aanmaakdatum, wijzigingsdatum en aantal alternatieven. Eén persoon binnen één bedrijf kan tevens de "standaard bedrijfswaarden" invoeren (rood kader).

Deze waarden dienen gezien te worden als de bedrijfsstandaard voor het ramen van investeringskosten en exploitatiekosten. Individuele medewerkers van hetzelfde bedrijf gebruiken deze standaard waarden automatisch bij het maken van hun berekeningen. Wel kunnen individuele medewerkers binnen een nieuw aangemaakt project afwijken van deze bedrijfsstandaard. Deze opgegeven afwijkende waarden gelden alleen voor het aangemaakte project.

#### **2.1 Project / alternatieven / processtappen**

Een project bestaat uit één of meerdere alternatieven. Elk alternatief bestaat weer uit minimaal één tot maximaal dertig zuiveringsstappen. Randvoorwaarde bij een project is dat voor alle alternatieven dezelfde hoeveelheid water gezuiverd wordt.

#### **2.2 Optimalisatie**

Op 2 niveaus zijn optimalisaties mogelijk, namelijk op project niveau en processtap niveau. Dit hulpmiddel geeft inzicht in de meest optimale waarde van een in te voeren parameter. Op het laagste niveau (processtap) is het mogelijke om bijvoorbeeld de meest optimale leidingdiameter te bepalen voor de processtap transportleiding. Op het project optimalisatie niveau is het mogelijk om bijvoorbeeld de energiekosten te laten variëren van 5 tot 15 €Ct/kWh. In een grafiek en tabel worden direct de impact op de kosten voor de verschillende alternatieven van het project getoond. Alle geraamde investeringen en exploitatiekosten kunnen per alternatief geëxporteerd worden naar een Excel rapport. De investeringskosten kunnen ook in het format van de Standaard Systematiek Kostenraming (SSK) geplaatst worden. Zie par.3.7.1. Voor meer informatie over de SSK zie de P137 van het CROW.

#### **3 GEBRUIK WEB APPLICATIE**

#### **3.1 Homepage CoP Kostencalculatie drinkwater**

Op de homepage www.kostenstandaard.nl van de Community of Practice (CoP) Kostencalculatie is algemene informatie te vinden, zoals verslagen van de gehouden themamiddagen en gebruikersdagen. Downloaden van presentaties, rapportage formats en deze handleiding is mogelijk in dit hoofdmenu..

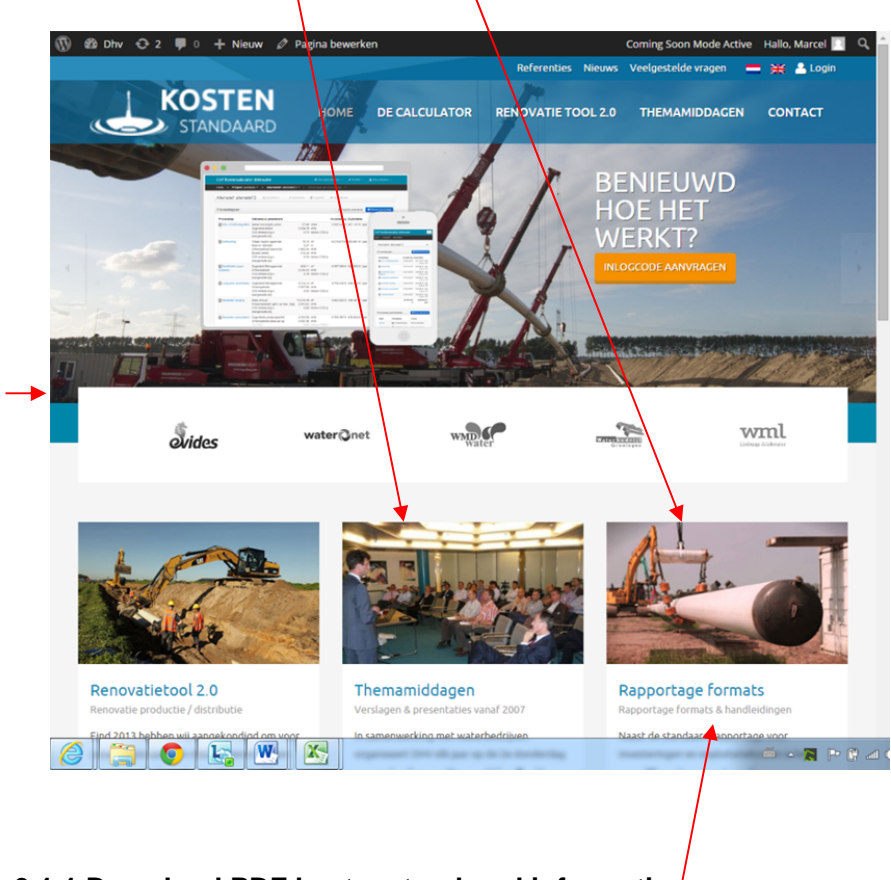

#### **3.1.1 Download PDF kostenstandaard informatie**

In het menu CALCULATOR kunt u aanklikken kostenstandaard RHDHV om deze in PDF format te downloaden. Dit document beslaat ca. 100 pagina's. Hierin is alle achtergrond informatie te vinden over de bouwkostenfuncties en de manier waarop investeringen en exploitatiekosten geraamd worden.

#### **3.2 Inloggen op kostencalculator**

Voordat u de web applicatie "kostencalculator drinkwater" kunt gebruiken dient u zich eerst aan te melden met een gebruikersnaam en password.

Via de contactpersoon binnen uw bedrijf of direct via RHDHV kunt u een gebruikersnaam en wachtwoord aanvragen door een email te sturen aan marcel.bakker@RHDHV.com of ton.oosterhoff@RHDHV.com. Na aanvraag ontvangt u een email met uw gebruikersnaam en password.

Om de kostencalculator te gebruiken dient u eerst in het menu rechtsboven op "Login" te klikken of op het plaatje "beeldscherm en smartphone" links in de banner om in te loggen.

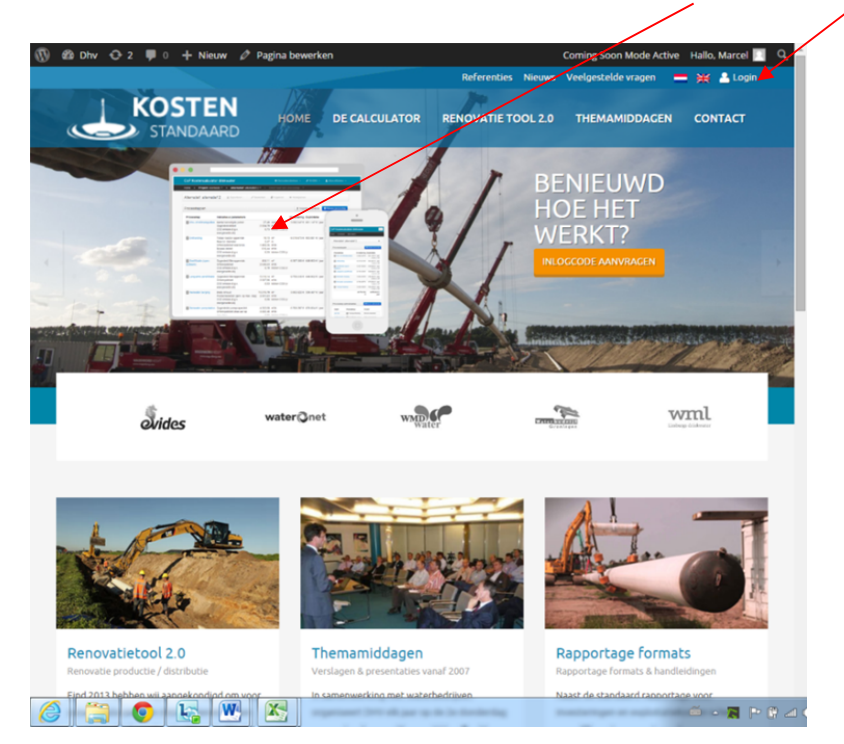

Dan verschijnt het inlogscherm voor de kostencalculator

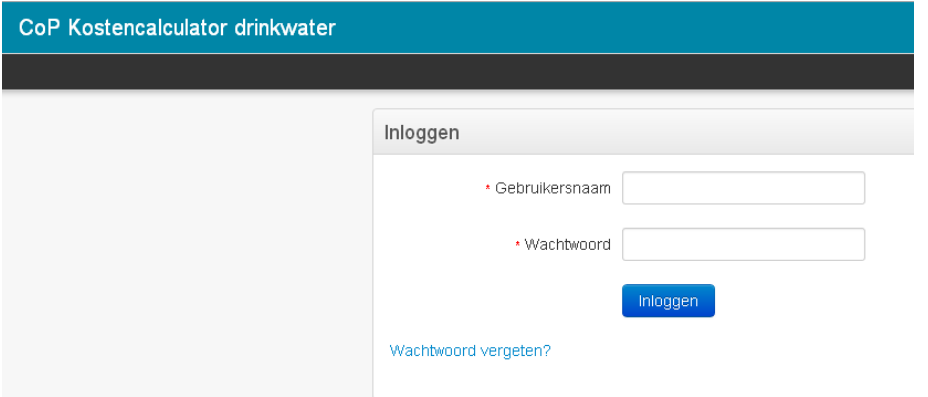

Na het invoeren van de juiste inloggegevens wordt de applicatie "kostencalculator drinkwater" gestart. Zie par. 3.3.

#### **3.2.1Password vergeten**

Wanneer u het password vergeten bent kunt u op "Wachtwoord vergeten" klikken. U ontvangt dan een email met daarin een link om het password te wijzigen.

#### **3.3 Hoofdmenu projecten kostencalculator**

Na het inloggen verschijnt het hoofdscherm met alle projecten zoals hieronder is weergegeven. Zwarte balk is voor NAVIGATIE. Het geeft het kruimelpad weer. Hierop klikken voor de dropdown menu's

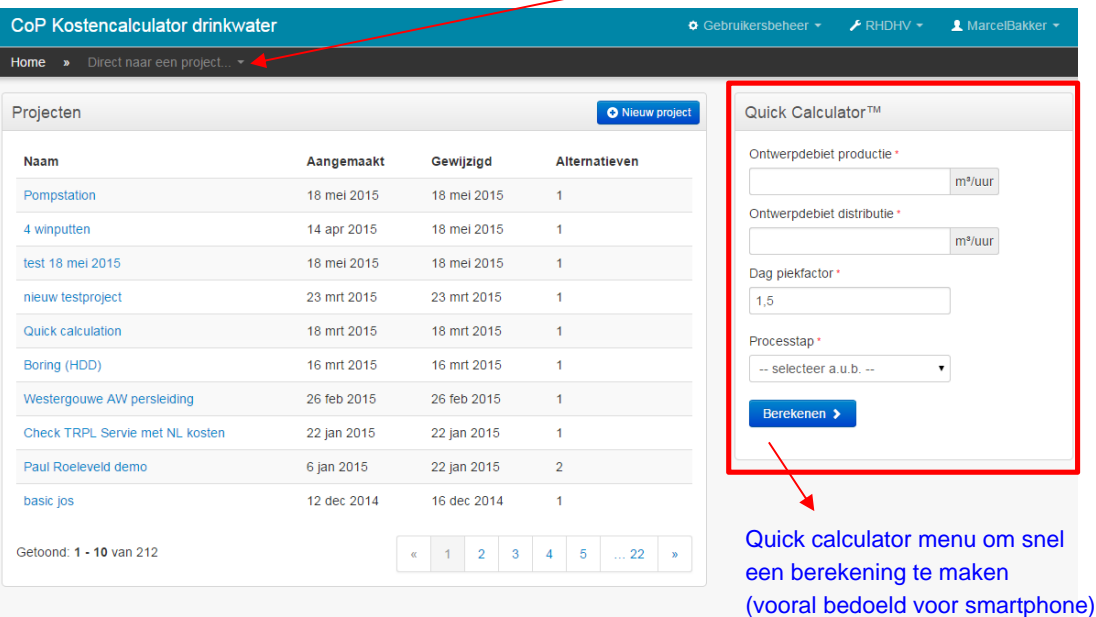

@ 2015 Royal HaskoningDHV

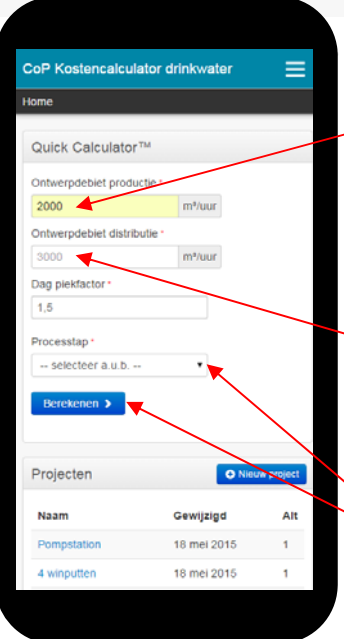

Op de smartphone komt het Quick calculator menu bovenaan te staan. Hierin kan het productie of distributie debiet ingevuld worden en een processtap voor een snelle berekening.

Royal<br>HaskoningDH\<br>Entancing Society Equation

Wanneer het productie of distributie debiet ingevuld wordt, wordt direct een suggestie voor het andere debiet gegeven. Dit kan eventueel overschreven worden.

Kies processtap en dan "berekenen"

Handleiding Kostencalculator drinkwater **Page 7** and 2008 and 2009 and 2008 and 2009 and 2009 and 2009 and 2009 and 2009 and 2009 and 2009 and 2009 and 2009 and 2009 and 2009 and 2009 and 2009 and 2009 and 2009 and 2009 an

#### **3.4 Navigatie**

De navigatie in de kostencalculator kan nu op 2 manieren. Ten eerste de conventionele methode. Door te klikken op een project, dan verder klikken op een alternatief en binnen dat alternatief verder klikken op een processtap. Hetzelfde pad terug bewandelen kan door de  $\leftarrow$  knop in uw browser te gebruiken.

Wanneer u zich op processtap niveau bevindt kan ook direct in de zwarte navigatie regel geklikt worden op een project of alternatief en krijgt men een drop down menu te zien. In dik gedrukte letters staat de huidige keuze.

╱

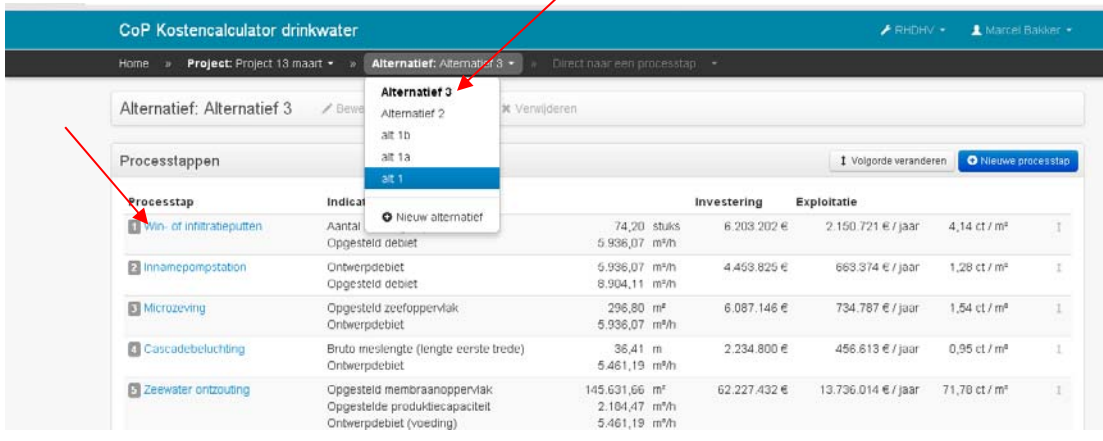

#### **3.5 Aanmaken / wijzigen van projecten**

U kunt starten met;

- aanmaken van een nieuw project
- aanmaken van alternatieven voor dit project
- kiezen en configureren van de procesonderdelen van elk alternatief.

Vervolgens kunnen per alternatief de investeringen en exploitatiekosten worden geraamd, geëxporteerd en geopend in Excel.

#### **3.5.1 Aanmaken van nieuw project**

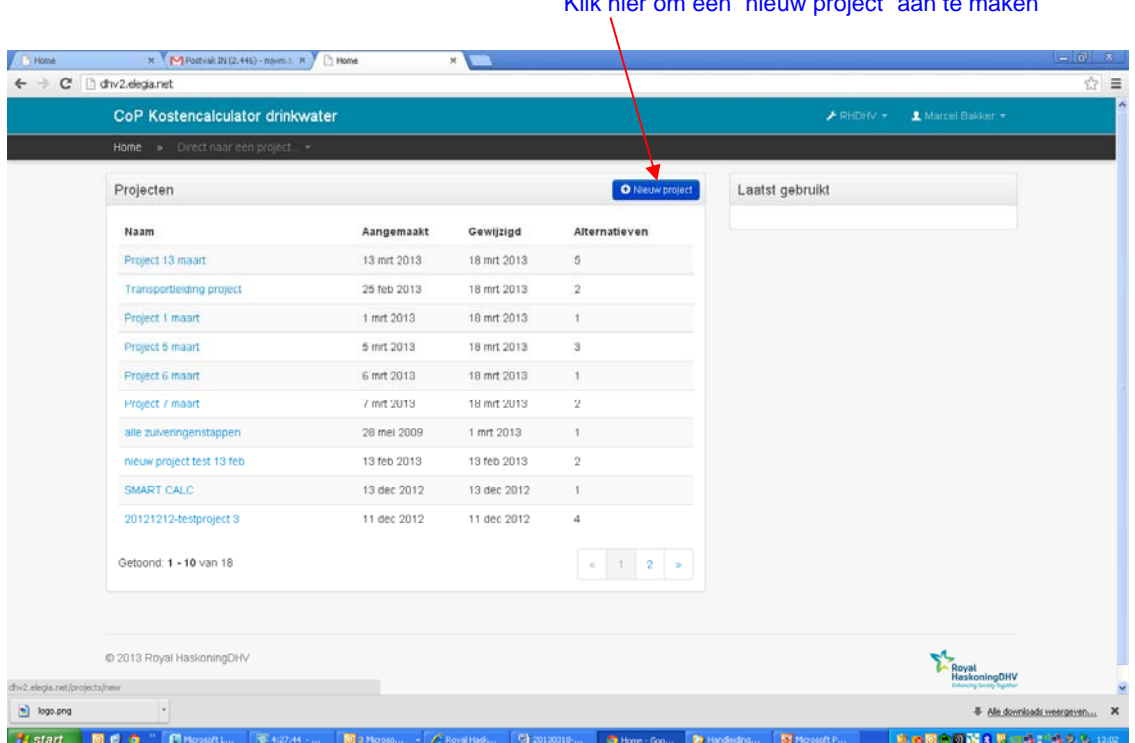

#### Klik hier om een "nieuw project" aan te maken

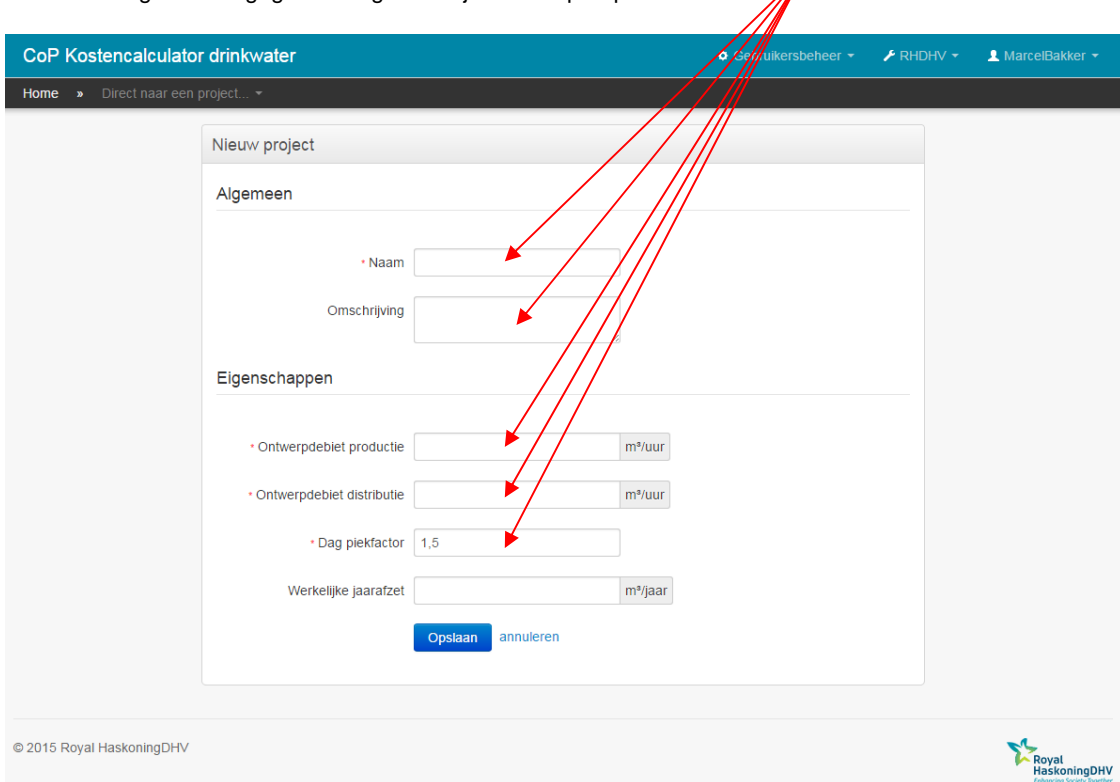

Na de keuze 'Nieuw project' op de startpagina verschijnen de volgende invulvelden: Wanneer de gewenste gegevens ingevuld zijn klikt u op " opslaan".

#### **Naam**

Voor het project dient een nieuwe naam ingevoerd te worden

#### **Omschrijving** (niet verplicht)

In dit veld kan detail informatie over het project aangeven worden indien gewenst.

#### **Ontwerpdebiet productie**

Dit is het debiet waarop een productie processtap wordt berekend. Het betreft het gemiddelde jaardebiet maal de dag piekfactor.

#### **Ontwerpdebiet distributie**

Dit is het debiet waarop een distributie processtap wordt berekend. Het betreft het productiedebiet maal de uur piekfactor.

#### **Piekfactoren volgens "Drinkwater–principes en praktijk"**

Auteurs P.J. de Moel J.Q.J.C. Verberk J.C. van Dijk ISBN 9012101018

#### **Dagfactor**

Het is gebruikelijk om voor de perioden tot een dag het verbruik te relateren aan het gemiddelde jaarverbruik. Een veel gebruikt begrip in dit verband is de dagfactor.

*Definitie* 

De dagfactor is de totale productie van water op de "maximum dag" gedeeld door de "gemiddelde productie per dag".

De "gemiddelde productie per dag" is de jaarproductie gedeeld door 365 dagen.

#### **Uurfactor**

Verbruik binnen een etmaal wordt gerelateerd aan het verbruik van dat etmaal. In dit kader wordt de uurfactor vaak gebruikt.

#### *Definitie*

De uurfactor is maximale productie in 1 uur op de maximale dag gedeeld door de productie op de maximale dag gedeeld door 24. Wanneer bovenstaande gegevens ingevuld zijn verschijnt rechtsboven ter indicatie in het gele veld de berekende waarden voor de jaarafzet en het ontwerpdebiet productie en ontwerpdebiet distributie.

#### **Werkelijke jaarafzet**

Als hier een lagere waarde dan de maximaal mogelijke jaarafzet ingevuld wordt zullen de exploitatiekosten per m<sup>3</sup> hoger uitvallen. Immers de vaste lasten zoals rente en afschrijving gaan gewoon door onafhankelijk van de productie.

Wanneer op "opslaan" is geklikt verschijnt direct in de zwarte navigatieregel de naam van het nieuwe project. In de groene regel staat ter bevestiging dat het project is aangemaakt.

In de blokken rechts staan de eigenschappen van het project en op hoofdniveau berekende waarden.

Voor het blok kengetallen rechts beneden is het gebruikelijk dat hier aangegeven wordt dat 0 waarden afwijken van de bedrijfsstandaard. Voor meer details wordt verwezen naar par. 3.4.

#### **3.5.2Aanmaken van nieuwe alternatieven**

Door op het bovenste blauwe blok te klikken wordt er een nieuw alternatief voor dit project gemaakt.

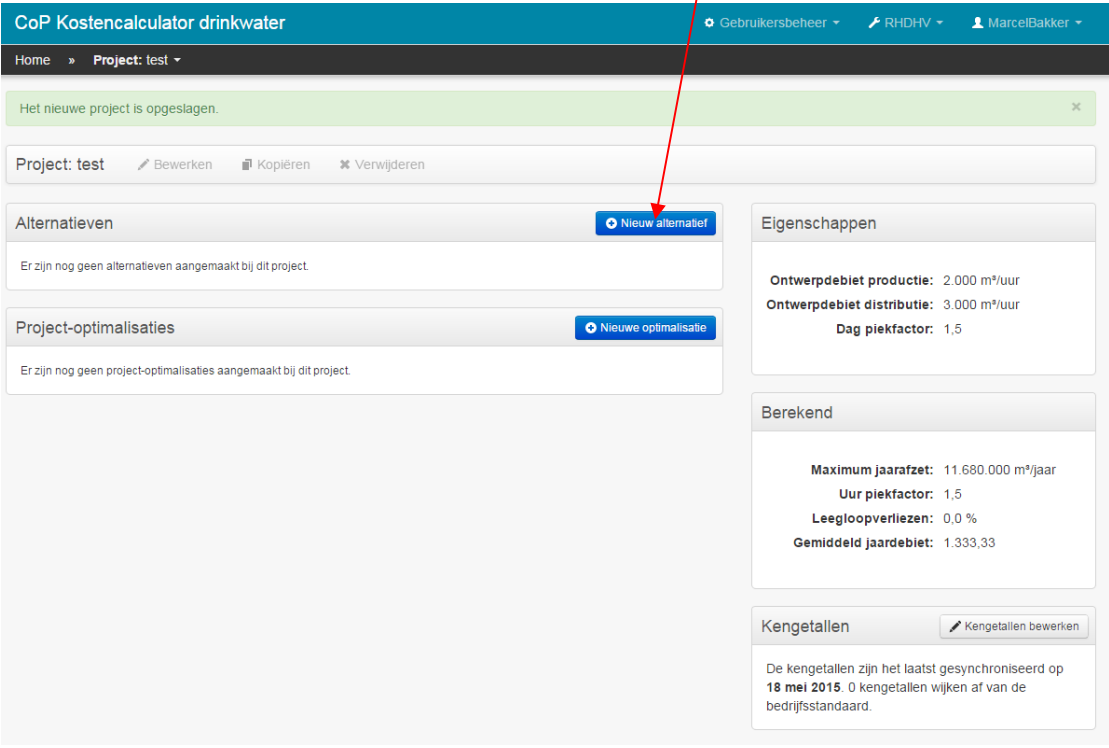

Vul de benaming in van dit alternatief en klik op opslaan

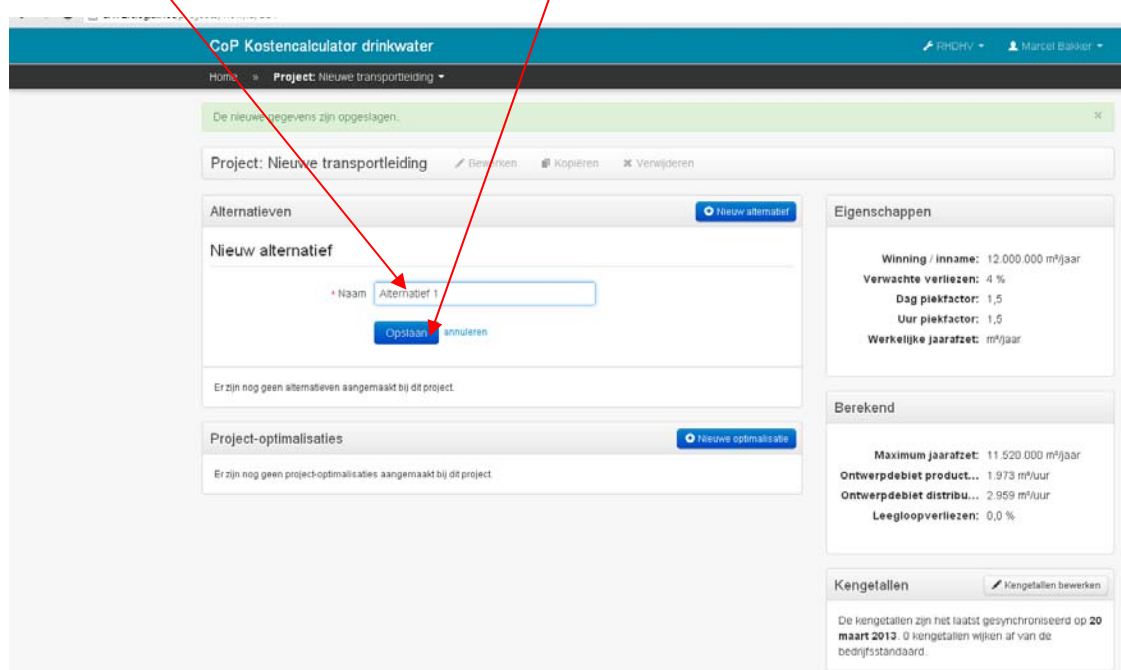

#### **3.5.3Kiezen van processtappen**

Binnen dit alternatief kunnen nu processtappen toegevoegd worden. Klik eerst op "nieuwe processtap" En vervolgens maak keuze in drop down menu door hier te klikken. Daarna OPSLAAN kiezen ter bevestiging.  $\overline{1}$ 

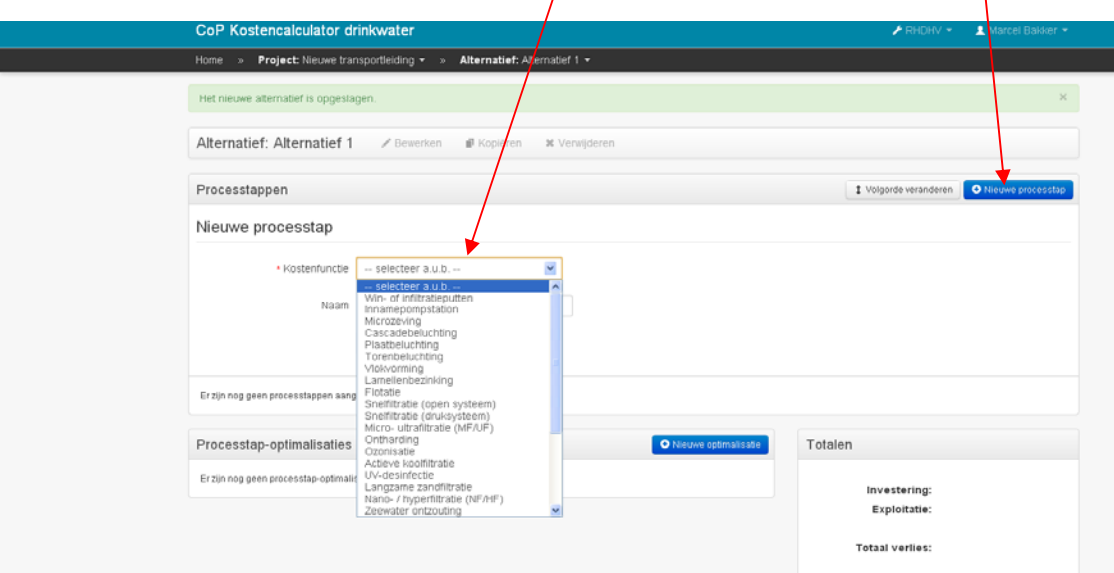

Op deze manier kunnen 1 voor 1 de gewenste processtappen toegevoegd worden door te selecteren en opslaan.

Uiteindelijk verschijnt er een vergelijkbaar overzicht zoals hieronder In dit geval zijn er slechts 3 processtappen geselecteerd voor dit alternatief 1.

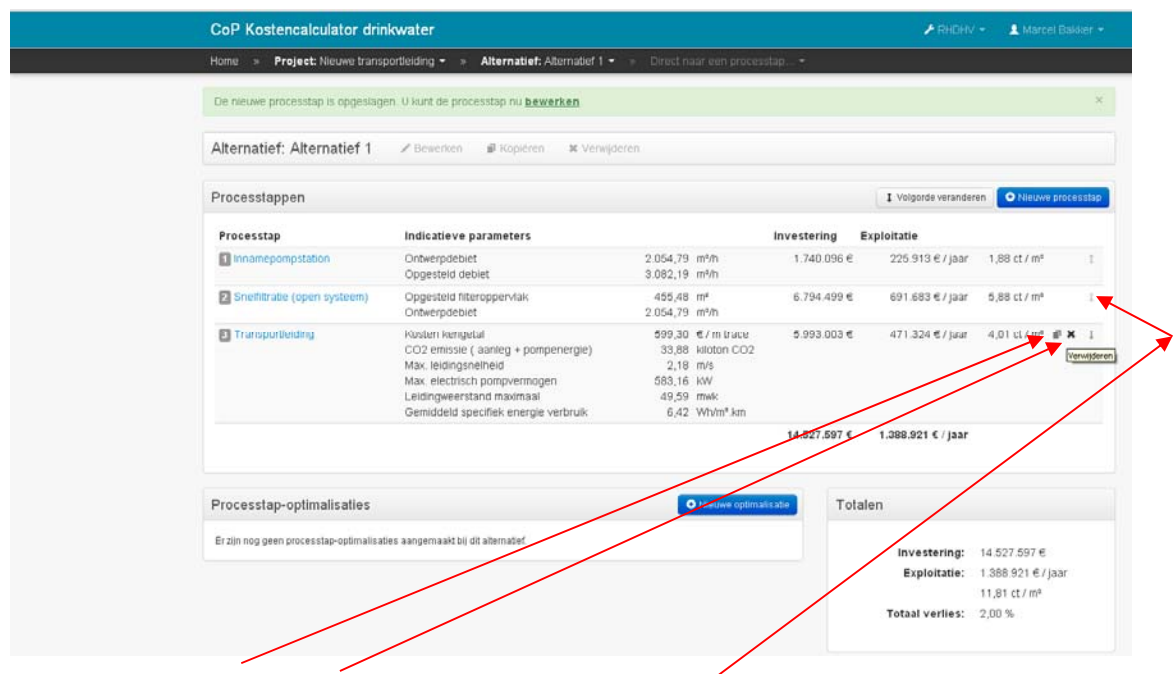

### **3.5.4 Kopiëren / verwijderen / volgorde veranderen**

Als met de muis over een processtap regel geschoven wordt (hier transportleiding) dan verschijnt aan het einde van de regel een icoontje om te kopiëren, te verwijderen of "volgorde veranderen". De icoontjes kopiëren en verwijderen verschijnen tevens bij een project of een alternatief. Door het laatste icoontje "volgorde veranderen" vast te houden kan een processtap hoger of lager geschoven worden. Wanneer het processtappen met verliezen betreft zullen de kosten veranderen vanwege wijziging in de te verwerken capaciteit.

Wanneer men op het icoontje kopiëren klikt wordt gevraagd om de processtap een nieuwe naam te geven. Na dit gedaan te hebben sluit men af met OK.

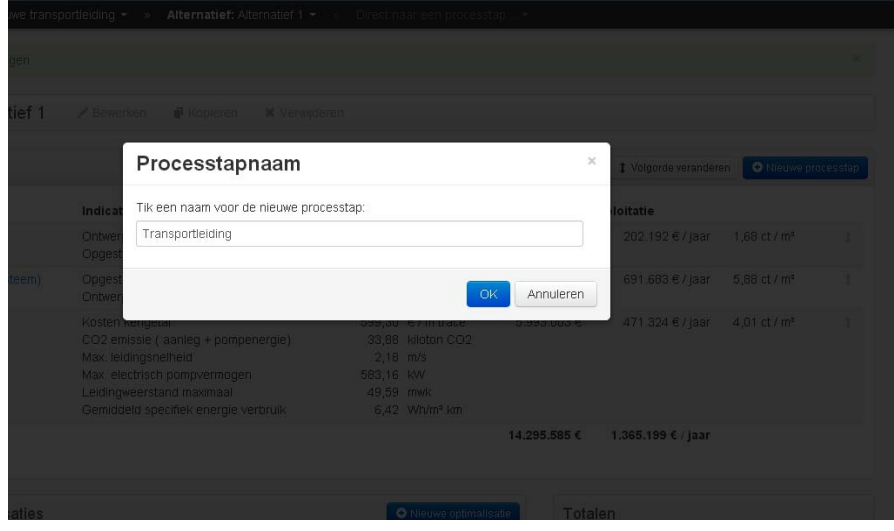

#### **3.5.5Processtap bewerken**

Door op een processtap te klikken ( hieronder inname pompstation) kunnen parameters die de kosten sterk beïnvloeden gewijzigd worden t.o.v. de default waarden.

Daarvoor wordt een parameter eerst aangevinkt en vervolgens een andere waarde ervoor ingevuld.

Als het vinkje verwijderd wordt spring hij weer naar de default waarde toe.

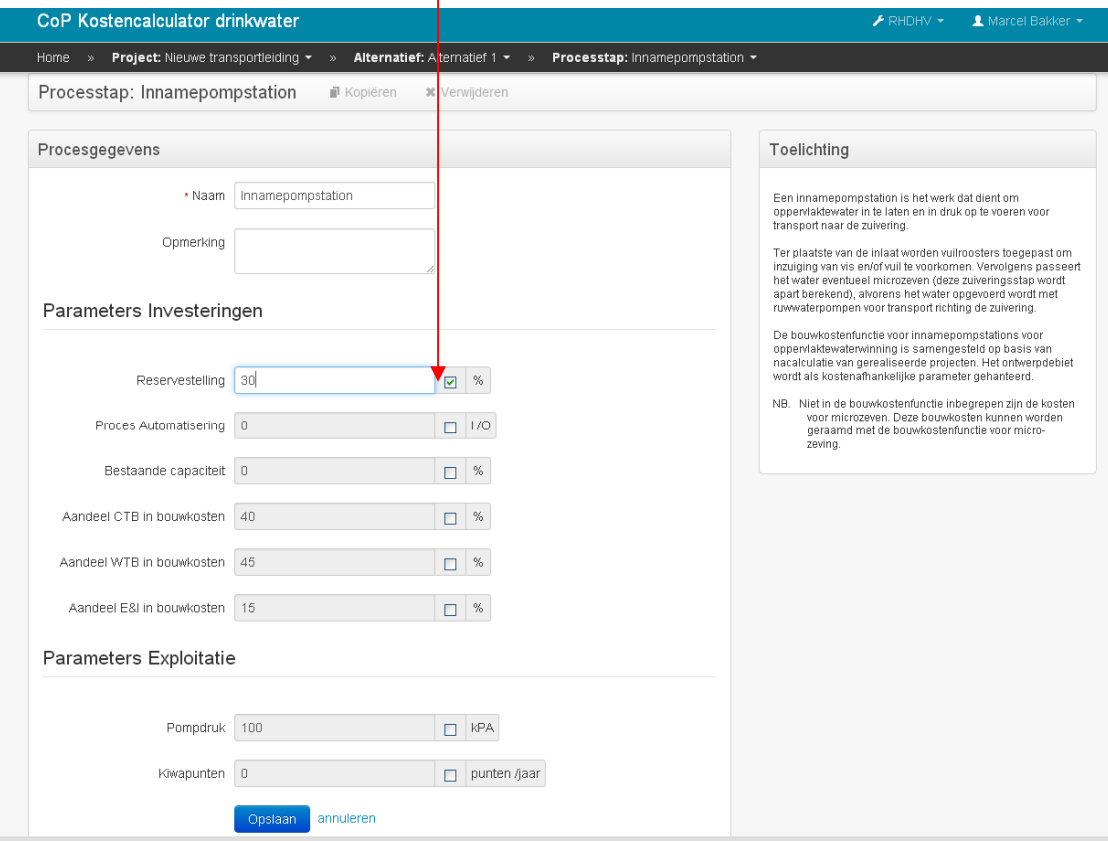

Wanneer op het invoerveld geklikt wordt met de muis dan verschijnt vaak informatie over gebruikelijke in te vullen waarden of achtergrond informatie.

Klik op opslaan om te bevestigen.

In het blok rechts verschijnt de achtergrond informatie over de betreffende processtap.

De meeste parameters die bij een processtap ingevoerd worden spreken voor zich. Voor meer achtergrond informatie zie het document *Kostenstandaard (PDF)* welke op www.kostenstandaard.nl is te downloaden nadat u ingelogd bent.

#### **Bestaande capaciteit**

Stel dat bij een bestaande zuivering de processtappen *Lage druk pompfase, Ontharding, Snelfiltratie* vernieuwd worden, maar dat men de helft van de bestaande snelfilters wil laten staan omdat deze nog voldoen, dan kan bij de processtap snelfiltratie aangegeven worden dat 50% bestaande capaciteit is. Hierdoor wordt voor deze processtap met een 50% uitbreiding rekening gehouden en dus lagere investeringskosten. Bij de volgende processtap wordt gewoon weer van het volledig te zuiveren debiet uitgegaan.

#### **Renovatie**

Wanneer bij voorbeeld wordt uitgegaan van het renoveren van een *snelfilter* kunnen deze kosten geraamd worden door de percentages "bouwkosten" die genoemd staan (voor nieuwbouw), te vervangen door percentages die passen bij de aard en omvang van de renovatie. Elke renovatie is anders, daar zijn geen uniforme gegevens over te verzamelen. Er wordt uitgegaan van de kennis en kunde van degene die de raming opstelt wanneer deze percentages gewijzigd worden. De bouwkostenfunctie geeft de totale kosten van een zuiveringsstap weer. De verdeling is bijvoorbeeld 52% Civiel, 33% WTB en 15% E&I van de totale bouwkosten (100%).

Wanneer de complete WTB installatie vernieuwd wordt in het bestaande gebouw kan men het "aandeel WTB in de bouwkosten" verhogen van bijvoorbeeld 33% (nieuwbouw) naar 36% in geval van renovatie. Het aanbrengen van WTB componenten in de bestaande omgeving zal over het algemeen meer kosten dan wanneer WTB componenten in een nieuwbouw situatie worden aangebracht. Echter wanneer bijvoorbeeld het civiele deel opgeknapt wordt door middel van renovatie, is men waarschijnlijk maar een deel kwijt t.o.v. nieuwbouw. Het is aan de ramer om te bepalen in hoeverre het percentage nieuwbouwkosten verandert om de renovatiekosten zo goed mogelijk te benaderen.

Wanneer u op de kopieerknop geklikt heeft verschijnt er een prompt in beeld waar gevraagd wordt om een nieuwe naam op te geven voor het gekopieerde alternatief. Dit noemt u bijvoorbeeld alternatief B. Deze komt dan onder het eerste alternatief te staan.

### **3.5.6 Wijzigen van een bestaand project of alternatief**

In de eerste regel onder de zwarte navigatie balk is het betreffende project ( of alternatief) direct te bewerken, kopiëren of te verwijderen.

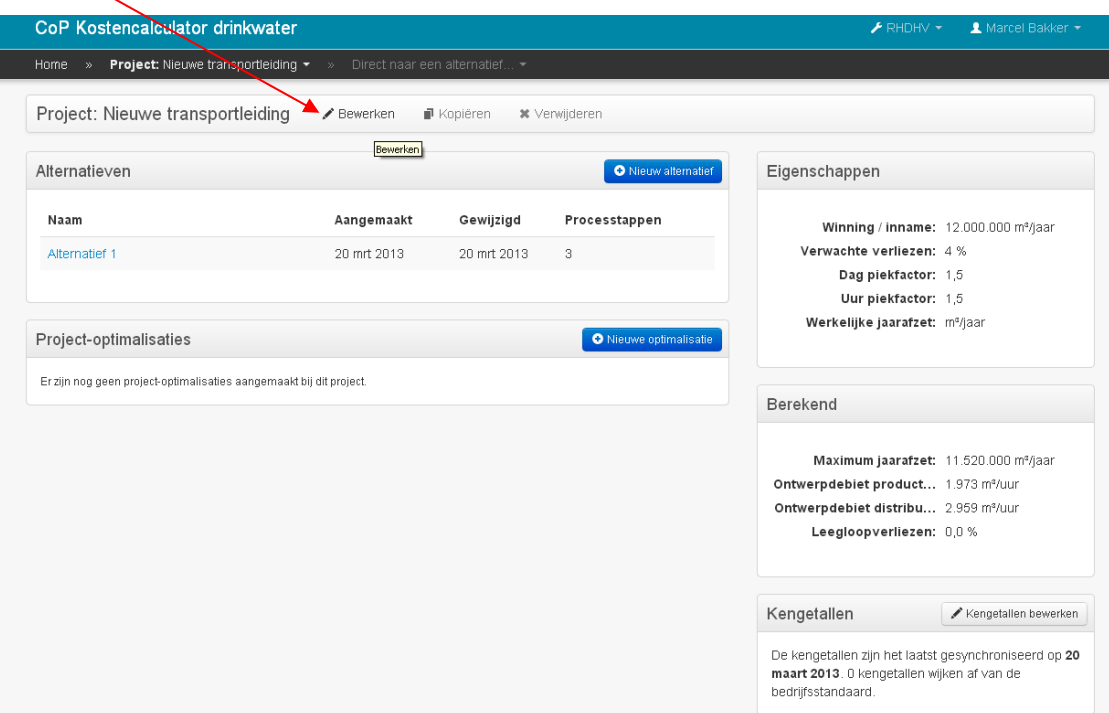

Nadat project "bewerken" is aangeklikt kunnen direct de naam of eigenschappen aangepast worden. Het bewerken van een alternatief werkt op eenzelfde wijze.

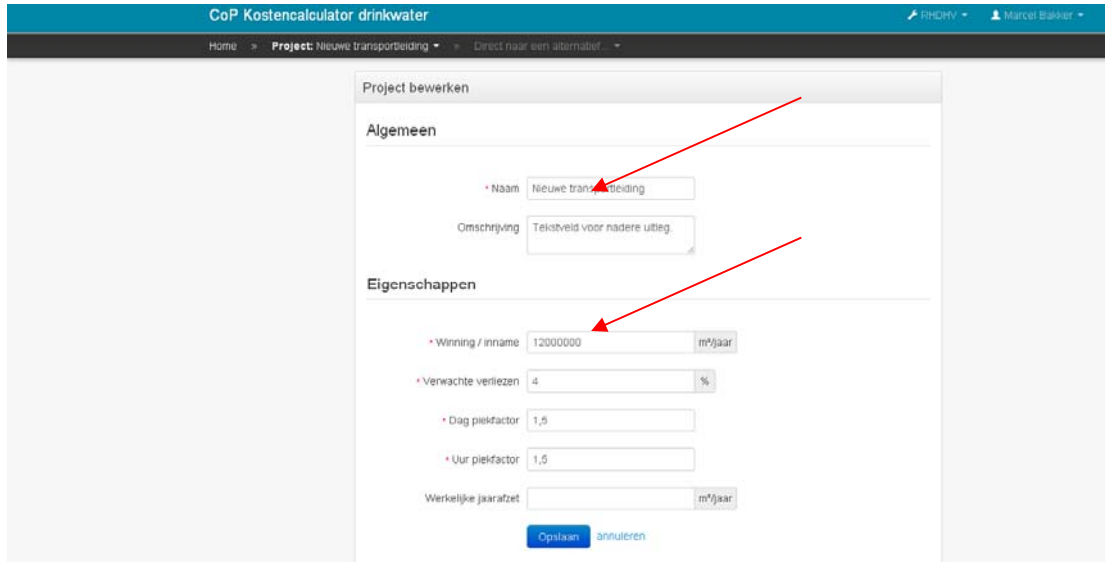

Daarna weer opslaan om te bevestigen.

#### **3.5.7 Bedrijfskengetallen wijzigen**

Wanneer een project is aangemaakt is het ook mogelijk om voor dit project de bedrijfskengetallen voor investeringen en exploitatiekosten berekeningen aan te passen. De aanpassing geldt alleen voor dit specifieke project. Een nieuw aangemaakt project gaat weer uit van de standaard bedrijfskengetallen. Wanneer een project gekopieerd wordt zullen wel alle aanpassingen meegenomen worden.

Slechts één aangewezen persoon binnen een drinkwaterbedrijf is verantwoordelijk voor de invoer van de bedrijfskengetallen zoals chemicaliën kosten, energie, rentepercentages etc. Voor deze persoon verschijnt rechtsboven een icoontje met een drop down menu om op bedrijfsniveau de aanpassingen te plegen.

RHDHV heeft reeds gebruikelijke waarden ingevoerd. De bedrijfsspecifieke kengetallen voor investeringen en exploitatie worden standaard door andere gebruikers binnen hetzelfde bedrijf gebruikt.

Men kan binnen een project er wel voor kiezen om van deze bedrijfsstandaard af te wijken indien gewenst. Dit kan op de volgende wijze. Klik op kengetallen bewerken.

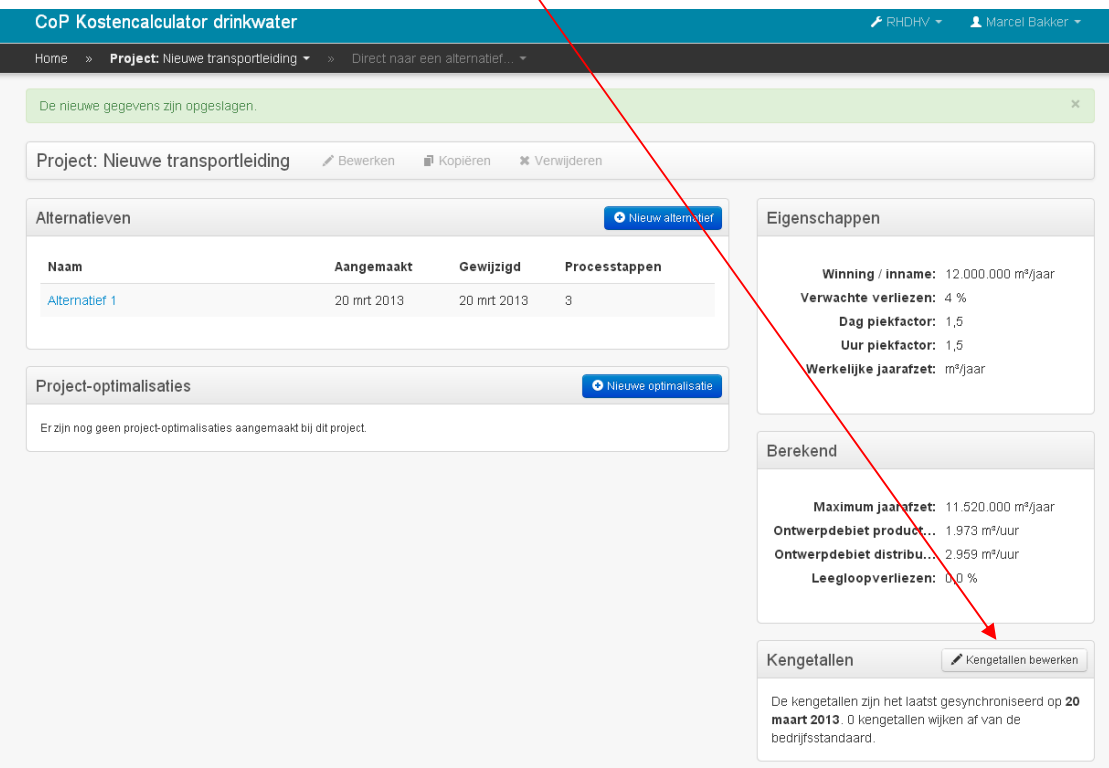

Wanneer u op "kengetallen investeringen instellen" klikt verschijnt het volgende scherm.

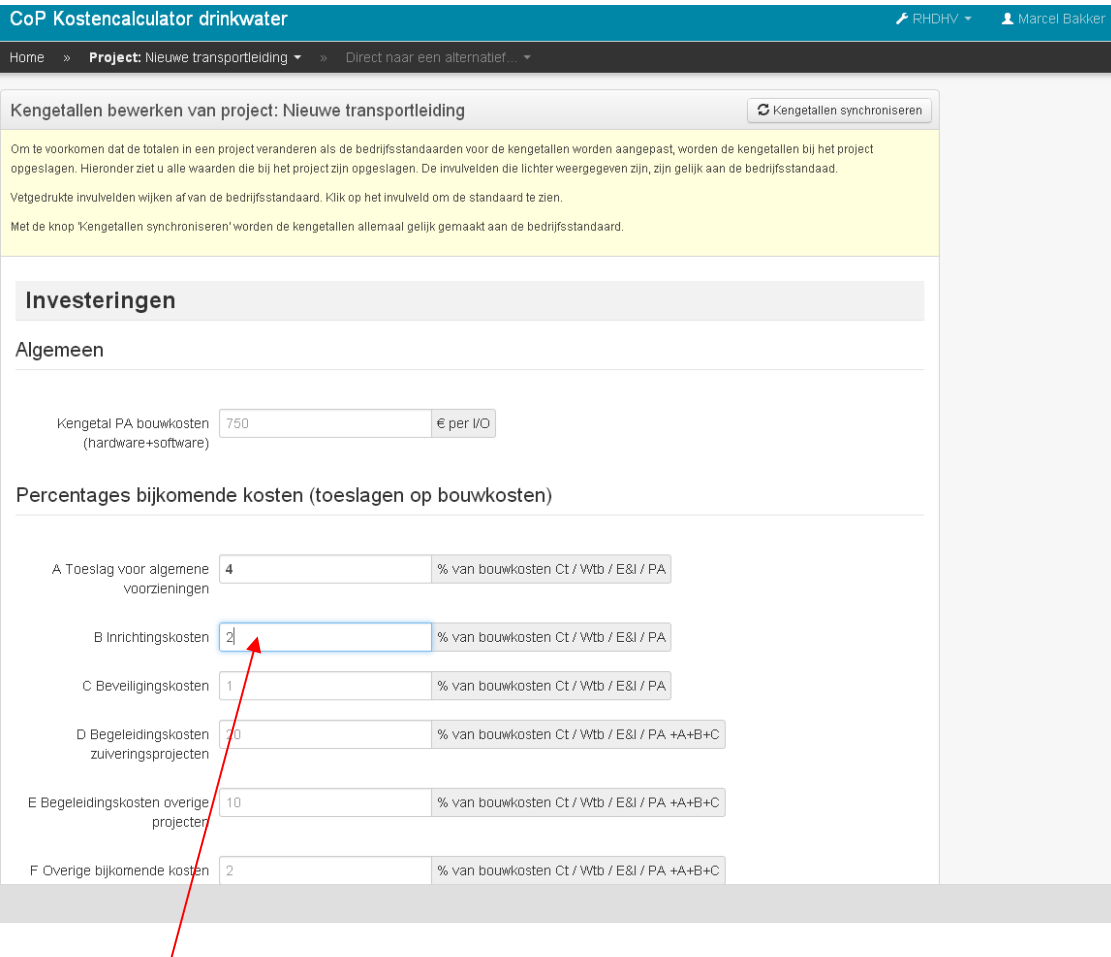

Wilt u een waarde wijzigen klik dan eerst het vakje van de betreffende regel die u wilt wijzigen aan. Deze krijgt een lichtblauwe omlijning na selectie. Daarna kan de waarde veranderd worden. Een veranderde waarde wordt vetgedrukt. ( hier bijvoorbeeld 4 in de regel erboven)

Verder naar onder scrollen zorgt er voor dat ook de waarden veranderd kunnen worden van

- -Indexering
- -Exploitatiekosten
- -Rentes
- -Levensduur verschillende disciplines / objecten
- -Energie
- -Chemicaliën
- -Verbruiksmaterialen
- -Afvoerkosten
- -Onderhoudskosten
- -Specifieke bedrijfskosten
- -Administratieve beheerskosten

#### **3.6 Project delen met een collega**

Wanneer een project aangemaakt ingevuld is door collega A dan is het mogelijk dat hij een project in zijn geheel doorstuurt aan collega B door het te delen. Hierdoor behoeven niet opnieuw dezelfde gegevens door collega B ingetikt te worden als hij een project overneemt. Belangrijk is wel om af te spreken wie het moederbestand van het project beheert door bijvoorbeeld een versie nummer toe te voegen.

Wanneer u het project kiest (hier "vergelijking zuivering systemen") dan ziet u aan het einde van de projectnaam regel de keuze **"Delen"**

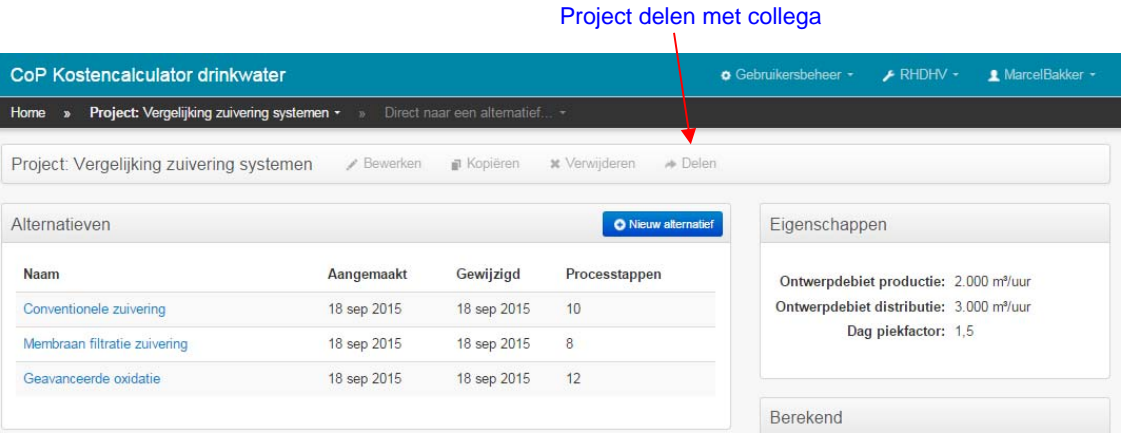

Na de keuze "Delen" verschijnt onderstaand scherm waar het email adres van een collega B wordt ingevoerd. Deze collega B dient tevens een inlogcode van de kostenstandaard te hebben. In de emailbox vindt collega B een link waarmee hij het project kan activeren in zijn eigen project overzicht.

LET OP: door het automatisch doorsturen kan uw antivirus scanner de mail per ongeluk in uw spam box plaatsen. Dit even checken wanneer er niets verschijnt. Eenmalig aangeven dat het geen spam betreft voorkomt het de volgende keer in de spambox belandt.

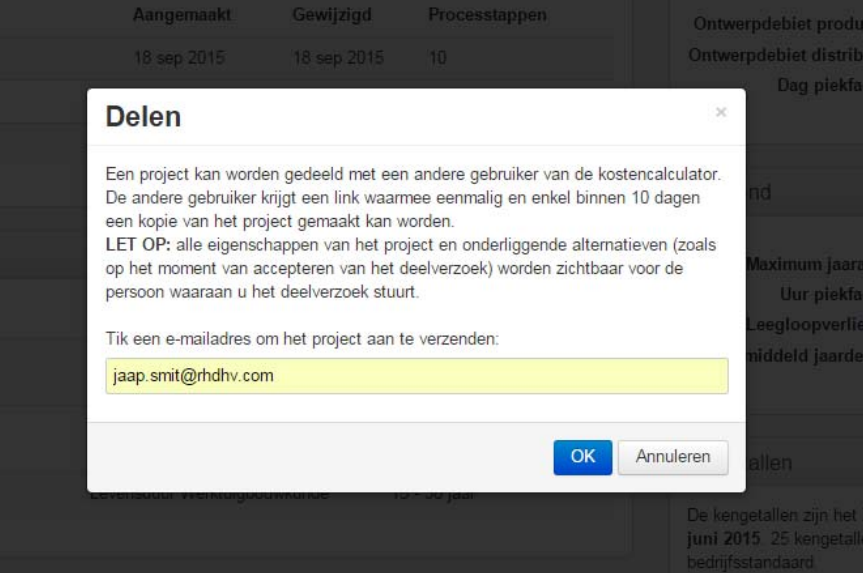

#### **3.7 Gebruik van de optimalisatie tools**

Op 2 plaatsen in de webapplicatie is een optimalisatie tool ingebouwd.

De eerste is voor het optimaliseren van één van de processtappen binnen een alternatief. Bijvoorbeeld om de optimale leidingdiameter bepalen. Bij een kleine leidingdiameter heeft men te maken met lage investeringskosten en hoge exploitatiekosten (pompenergie). Bij een grote leiding is dit precies andersom. Ergens daar tussenin ligt een optimum voor de totale exploitatiekosten.

De tweede optimalisatie mogelijkheid voor een project zorgt ervoor dat de ingevoerde alternatieven vergeleken kunnen worden door bijvoorbeeld de energiekosten te laten variëren.

Hieronder is een voorbeeld gegeven voor het optimaliseren van de diameter van een transportleiding.

#### **3.7.1 Voorbeeld optimaliseren leidingdiameter**

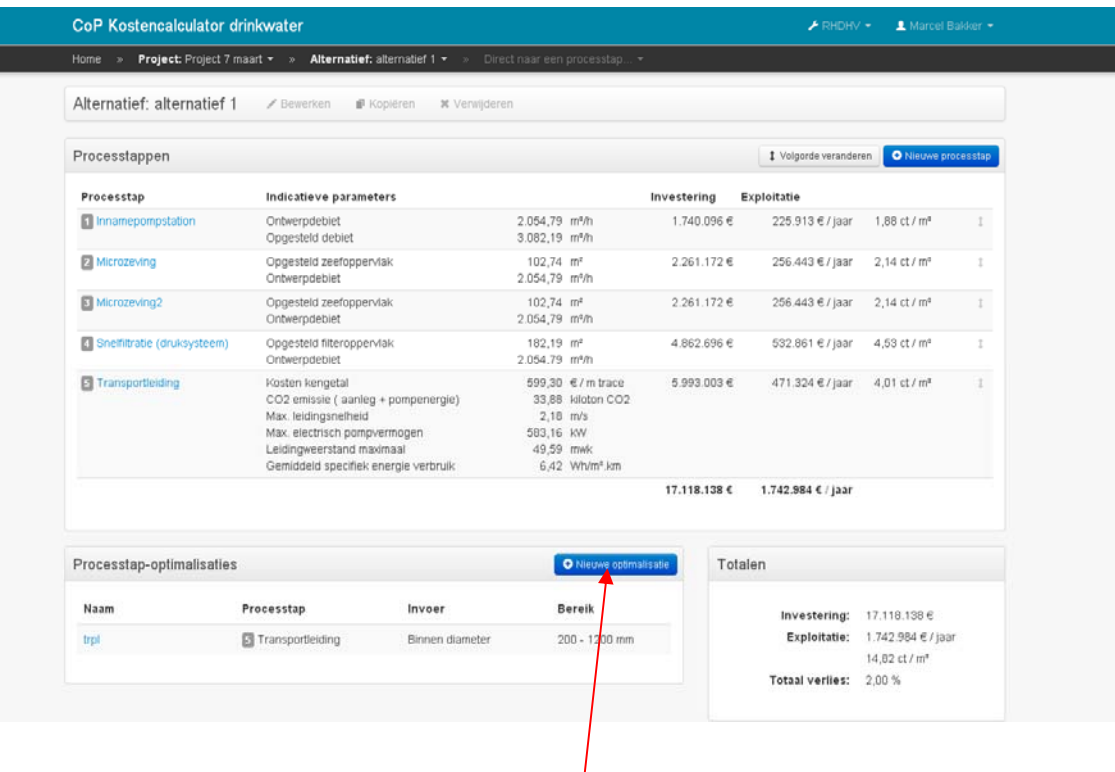

Klik bij processtap optimalisatie op " nieuwe optimalisatie"

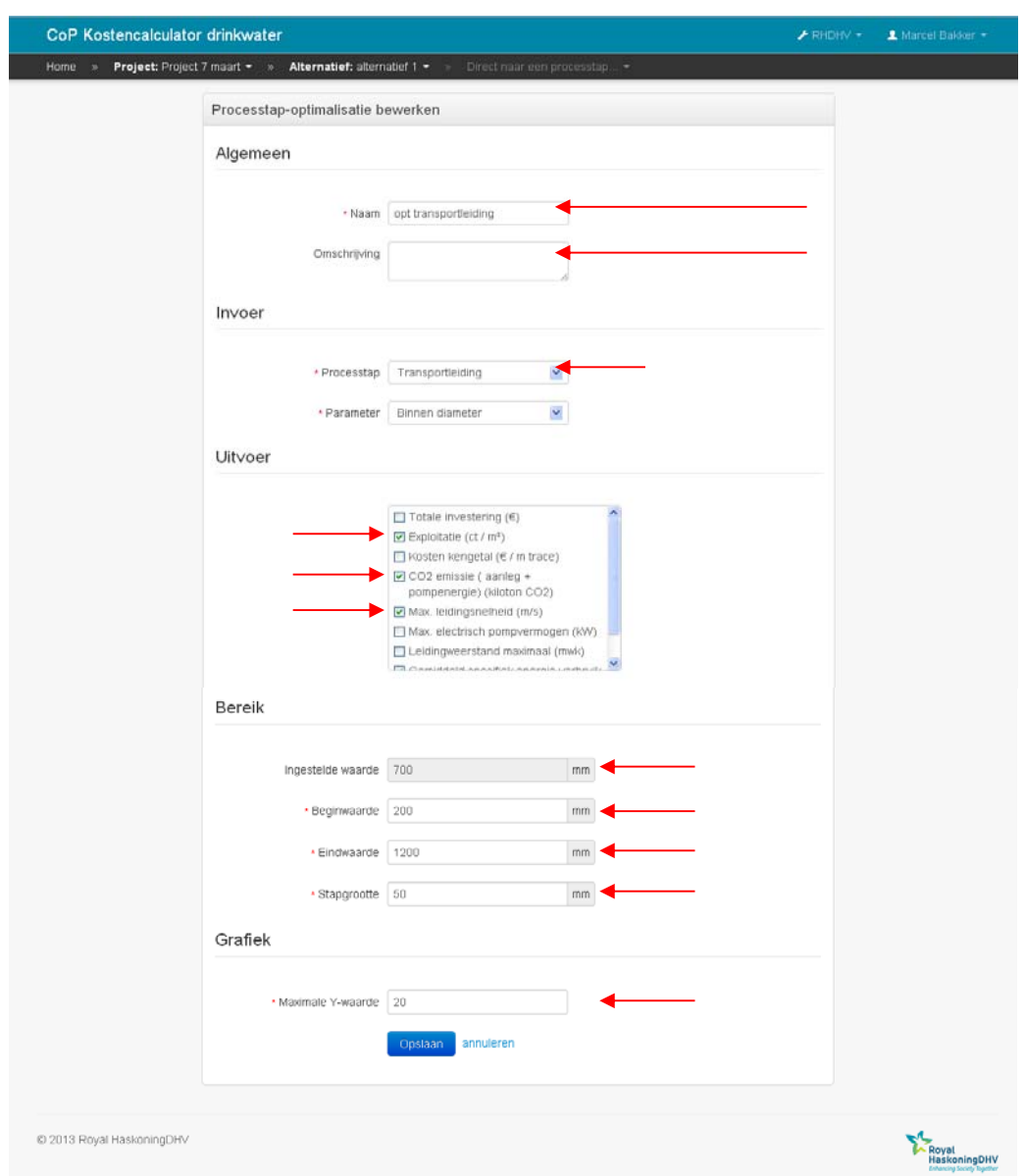

Wanneer de Procesoptimalisatie in een alternatief is opgestart verschijnt het scherm

De velden aangeduid met een rode ster \* dienen verplicht ingevuld te worden. Welke uitvoer men wil zien dient aangevinkt te worden. In dit voorbeeld (transportleiding) vult men in:

#### **Naam**

Naam van de processtap optimalisatie.

#### **Invoer definiëren**

Kies in het eerste pulldown menu de juiste processtap. Hier de transportleiding 20 km distributie. Kies in het tweede pulldown menu de juiste invoerparameter die men wil optimaliseren. In dit geval de binnendiameter van de leiding.

#### **Uitvoer definiëren**

Vervolgens kan men aangeven welke waarden berekend moeten worden. In bijvoorbeeld zijn dat de exploitatiekosten, max. leidingsnelheid en specifiek energieverbruik en CO2 emissie.

#### **Bereik (= x-as grafiek)**

In de eerste regel staat de nu ingestelde waarde van de te onderzoeken parameter. In dit geval dus 700 van de binnendiameter (mm). Om te onderzoeken waar het optimum ligt neemt men bijvoorbeeld een reeks van 200 tot 1200 (mm) met een stapgrootte van 50 (mm).

#### **3.7.2 Presentatie grafiek**

#### **Grafiek ( maximale y-waarde )**

Afhankelijk van de gekozen uitvoerparameters kiest men hier een waarde waardoor de gegevens overzichtelijk in een grafiek getoond worden. Hier is de waarde 20 gekozen omdat verwacht wordt dat de waarde van de exploitatiekosten, leidingsnelheid en specifiek energieverbruik niet te ver boven dit getal uitkomen en daarmee vrijwel alles in beeld komt.

Klik op "opslaan". De waarden worden dan voor de opgegeven reeks berekend. Daarna ziet men de grafiek met daaronder een overzicht van de berekende waarden.

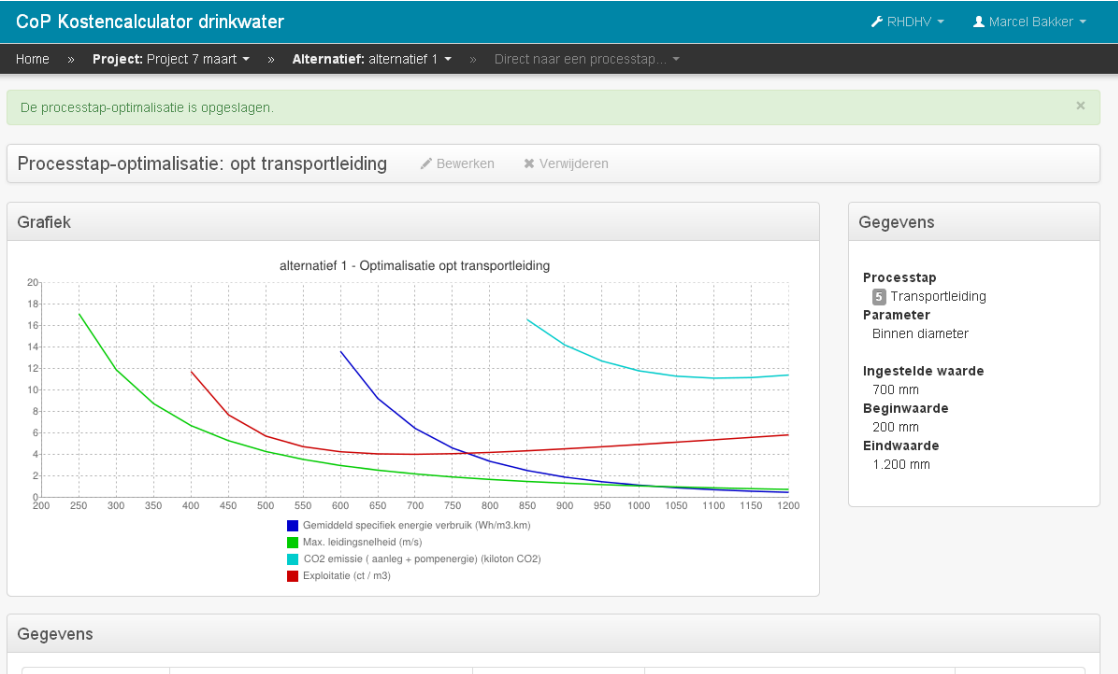

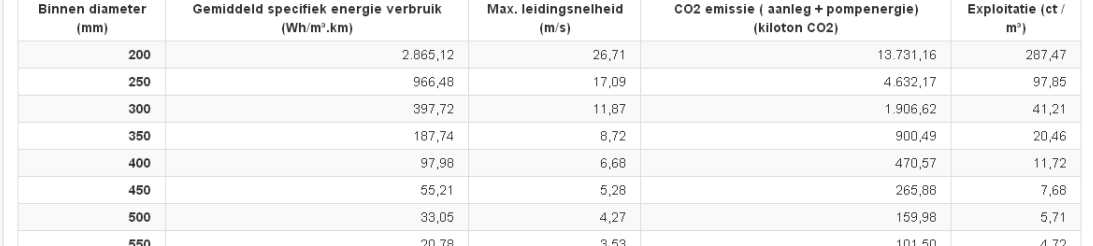

In de gepresenteerde grafiek ziet u de exploitatiekosten als een dalende en weer stijgende lijn. Bij een groter wordende diameter dalen de exploitatiekosten als gevolg van verminderde weerstand in de leiding en daardoor lagere (pomp)energiekosten. Bij grotere diameters loopt de grafiek weer op door de hogere investeringskosten bij grotere diameters en kleinere invloed van energiekosten door verminderde leidingweerstand. Uit de berekening blijkt in dit geval dat een 600 tot 700mm leiding qua exploitatiekosten optimaal is. Als echter gekeken wordt naar het energieverbruik is het inderdaad verstandig om voor een 700mm leiding te kiezen. De jaarlijkse exploitatiekosten zijn vrijwel hetzelfde maar de energiekosten zijn beduidend lager en het systeem in dat geval dus duurzamer. Het duurzaamheid optimum ligt zelfs bij 1100mm (turquoise lijn figuur blz.20) maar dit is vanwege de hoge kosten en procestechnische redenen zoals een te lage leidingsnelheid niet haalbaar.

De positie van het optimum is voor leidingen het sterkst afhankelijk van investeringskosten, afschrijvingstermijn, piekfactoren en energieprijs. Het optimum is dus per situatie verschillend. Wanneer een schatting van de energieprijs in de toekomst wordt ingevoerd (bij de exploitatie kengetallen) dan kan bepaald worden of men met de gekozen leidingdiameter ook in de toekomst nog acceptabele exploitatiekosten heeft. Dit is slechts één voorbeeld waar de optimalisatie tool voor gebruikt kan worden. Andere zaken waar u de kosten optimalisatie tool voor kunt gebruiken zijn: filtratie snelheid, contacttijd actief kool, verliezen of flux bij UF/HF etc.

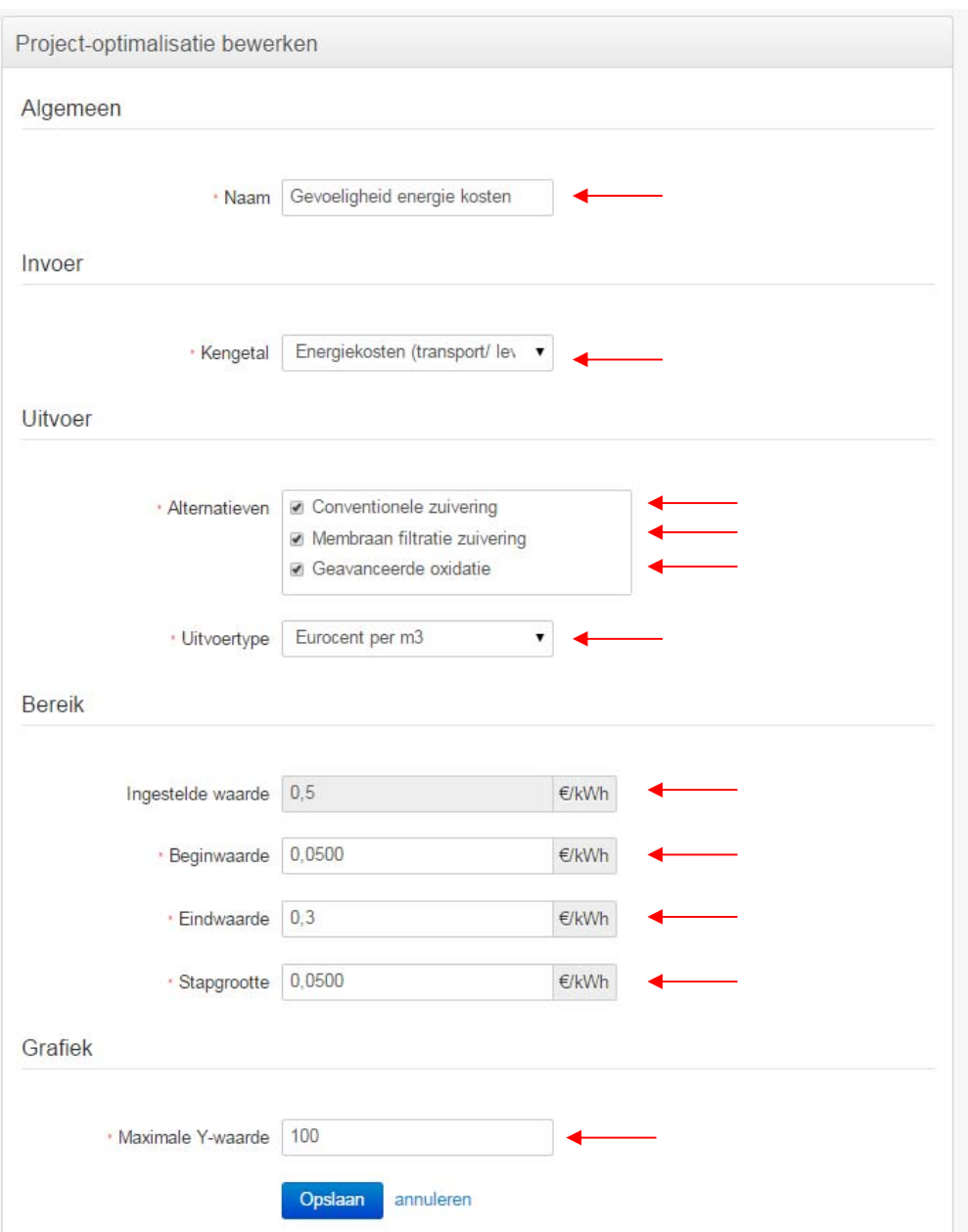

De project optimalisatie geschiedt op eenzelfde wijze. Een voorbeeld grafiek met de verschillende exploitatiekosten per alternatief staat hieronder weergegeven.

Het resultaat van voorgaande input voor een proces optimalisatie of gevoeligheidsanalyse ziet u hieronder.

In de grafiek is te zien hoe sterk de operationele kosten stijgen per alternatief (conventioneel, membraan of geavanceerde oxidatie zuiveringssysteem) als gevolg van een energie prijsstijging van 5 naar 30  $\infty$ t/m<sup>3</sup>.

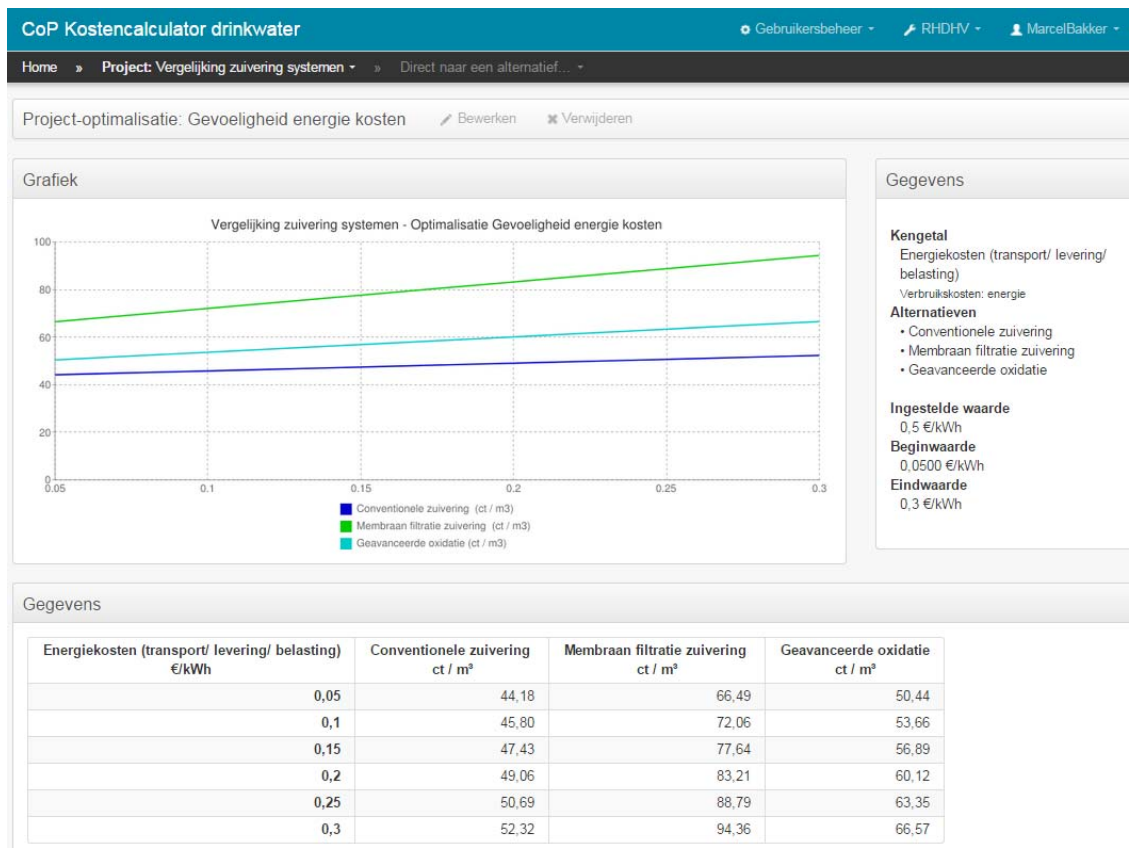

#### **3.8 Exporteren van gegevens naar Excel (sjabloon)**

De geraamde kosten van elk alternatief kunnen geëxporteerd worden naar Excel door de link "Exporteren naar Excel" aan te klikken. Het verzamelen en converteren van alle investeringen en exploitatiekosten duurt 5 -15 seconden. De applicatie kan alleen met het formaat \*.xlsx ( versie 2007 Excel) overweg. Wanneer u nog een oude Excel versie bezit dient u van het internet een conversie programma te downloaden. Hiermee kunt u het \*.xlsx Excelblad openen. Voor meer informatie hierover wordt u verwezen naar de microsoft website:

http://office.microsoft.com/nl-nl/excel/HA100141071043.aspx

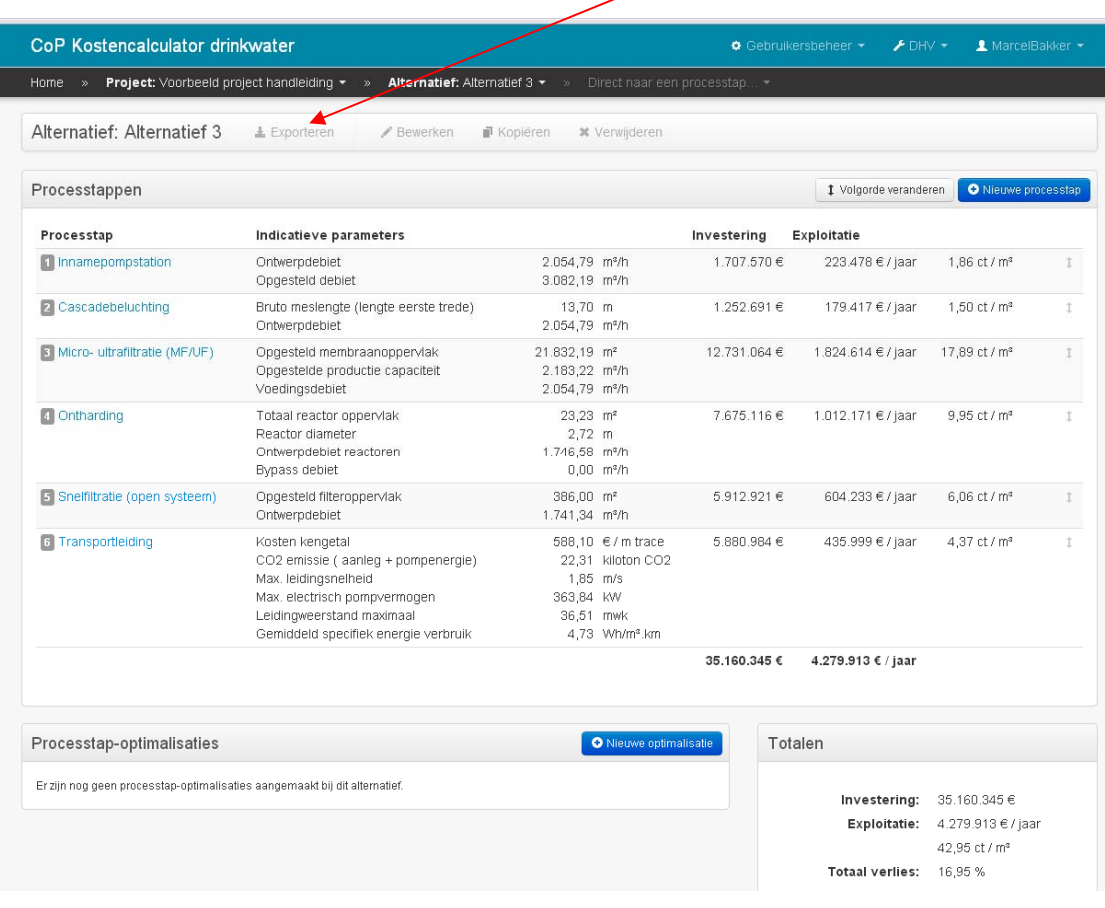

U klikt vervolgens op "Save". Daarna kiest u het pad en directory waar u het bestand op wilt slaan. De naam van het bestand die automatisch meegeven wordt kunt u tevens wijzigen alvorens op te slaan.

#### **3.8.1 Excel export file**

In de Excel export file ziet u de volgende tabbladen:

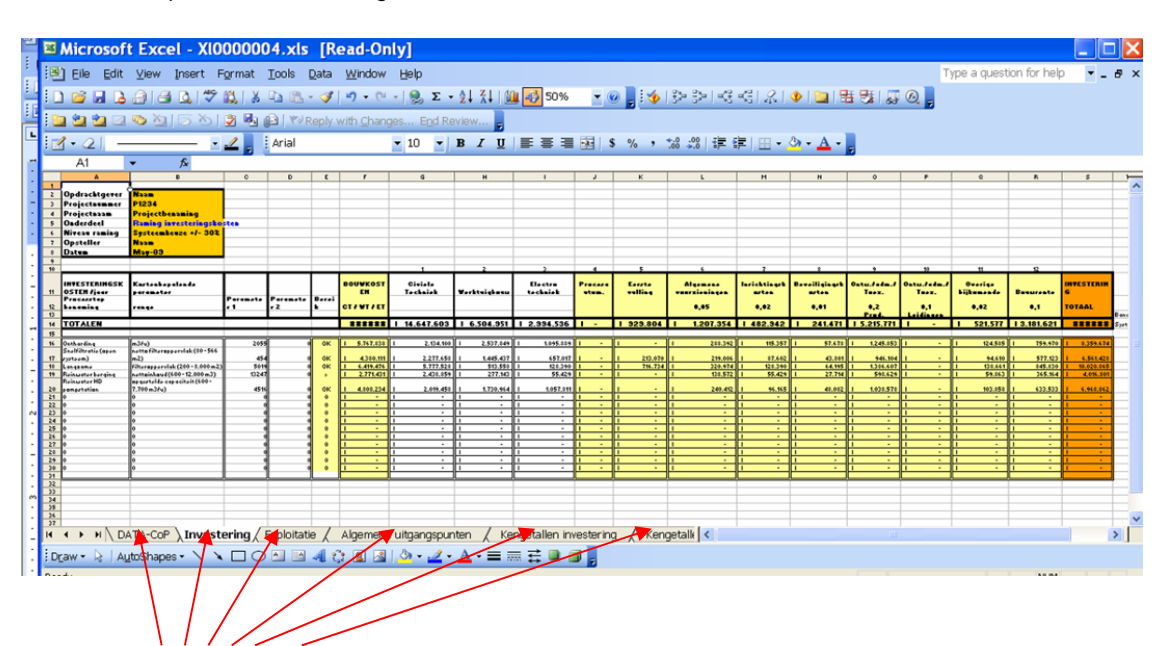

#### **TABBLADEN EXPORT FILE**

#### **Tabblad DATACOP**

Hier staat alle "ruwe" data van de geraamde zuiveringsstappen

#### **Tabblad Investeringen**

In rapportage vorm staan hier alle geraamde zuiveringsstappen plus totalen. Per zuiveringstap zijn de bouwkosten per discipline en alle verschillende bijkomende kosten benoemd.

#### **Tabblad Exploitatie**

Alle kosten voor rente / afschrijving, verbruik van chemicaliën, energie, materiaal en kosten voor onderhoud, bediening en administratie worden in een rapport uitgesplitst.

#### **Tabblad Algemene uitgangspunten**

Weergave van projectnaam, alternatief, auteur en datum.

De gebruikte hoofdgegevens die gebruikt zijn voor de berekeningen, zoals het inname debiet van de zuivering met piekfactoren, zijn hier weggeschreven.

#### **Tabblad Kengetallen Investeringen**

De gebruikte percentages in het alternatief voor het berekenen van de bijkomende kosten bovenop de bouwkosten worden hier weergegeven.

#### **Tabblad Kengetallen exploitatie**

Alle gebruikte waarden voor rente / afschrijvingstermijnen, verbruik van chemicaliën, energie, materiaal en kosten voor onderhoud, bediening en administratie worden op dit blad weergegeven.

#### **3.8.2Export file info naar sjablonen overhevelen**

Op www.kostenstandaard.nl zijn meerdere kostensjablonen te downloaden, bijvoorbeeld die voor de SSK (Standaard Systematiek Kostenraming) van de CROW of een Engelstalig sjabloon om de kosten voor installaties in het buitenland in te schatten.

Een sjabloon kunt u vullen met berekende gegevens door bij de Excel export file te klikken op het tabblad "DATACOP". Daar kopieert u de processtappen vanaf regel 6 t/m laatste processtap. In onderstaand voorbeeld zijn dit de regels 6 t/m 8.

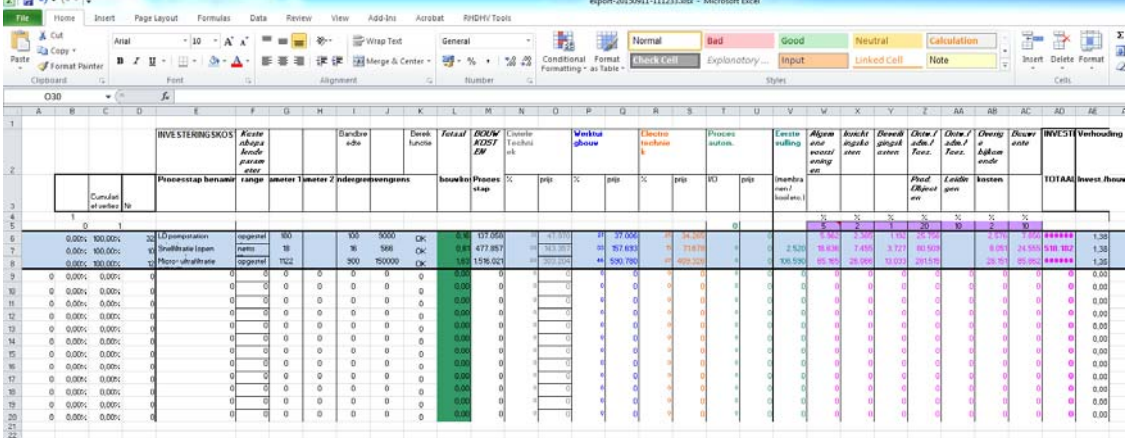

Vervolgens plakt u deze informatie ook in het tabblad "DATACOP" van het sjabloon beginnend bij cel A6. Gewoon over de regel "win of infiltratieputten" heen welke er al standaard in is geplaatst.

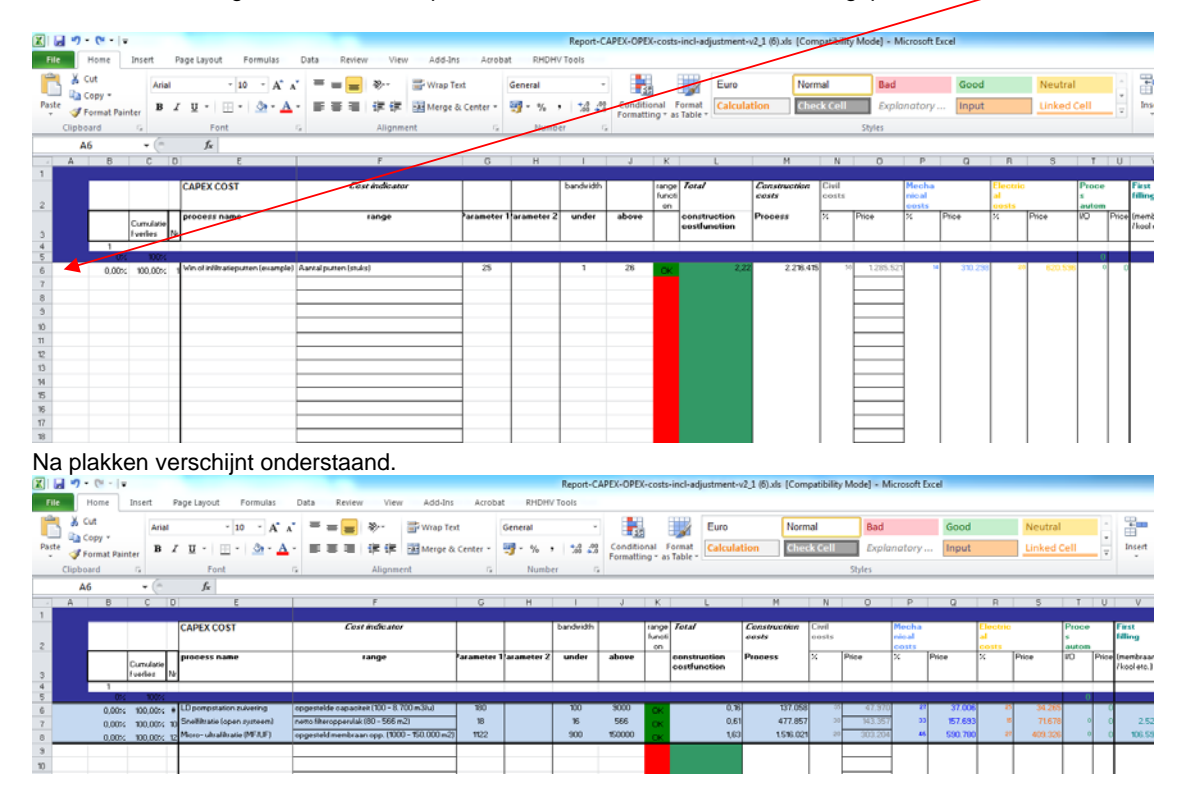

Handleiding Kostencalculator drinkwater **Page 28** and the entity of the entity of the entity of the entity of the entity of the entity of the entity of the entity of the entity of the entity of the entity of the entity of

Als vervolgens op de tabbladen CAPEX en OPEX geklikt wordt staan de gegevens allemaal overzichtelijk weergegeven.

Met de schuiven voor [ Material cost level], [Wages cost level] en verhouding [material/wages] kan het kosten niveau in het betreffende buitenland t.o.v. kosten Nederland ingesteld worden. Als deze kosten worden dan direct verhoudingsgewijs doorgerekend in het blad.

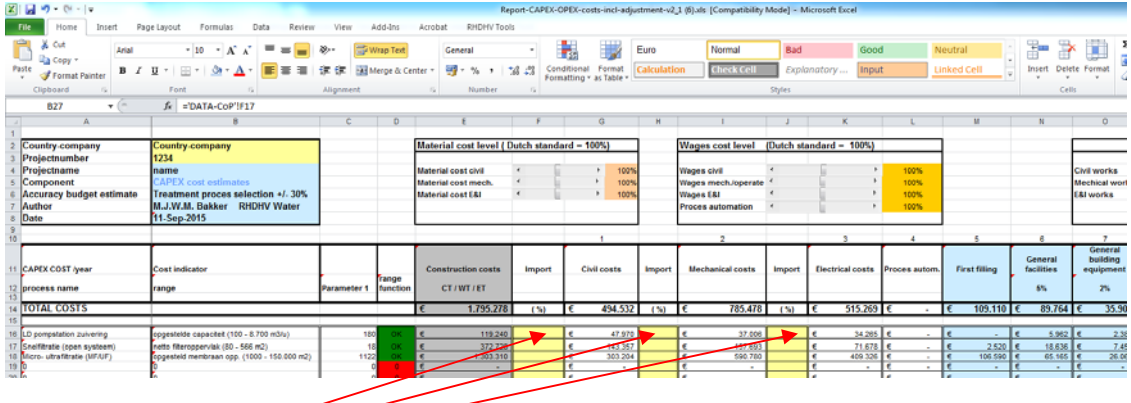

#### Import van materialen

In de kolommen F, H en J kan op de procesregel aangegeven worden hoeveel procent van de materialen geïmporteerd wordt. Wanneer materialen geïmporteerd worden geldt niet het kostenniveau van desbetreffend land. Wanneer er 100% wordt ingevoerd zal het NL kostenniveau voor betreffende proces/discipline gehandhaafd blijven.

#### **4 CONTACT**

Voor inhoudelijke vragen over de kostencalculator kunt u contact opnemen met:

Marcel Bakker 088 348 2368 06 1583 9968 marcel.bakker@RHDHV.com

Voor inlogproblemen en problemen met de interface kunt u naast Marcel Bakker ook contact opnemen met:

Ton Oosterhoff 088-348 2311 Ton.oosterhoff@RHDHV.com

Voor meer informatie verwijzen wij u naar de homepage WWW.KOSTENSTANDAARD.NL